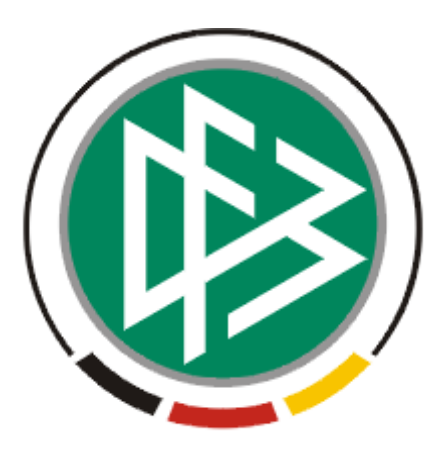

# DFB Medien GmbH & Co. KG

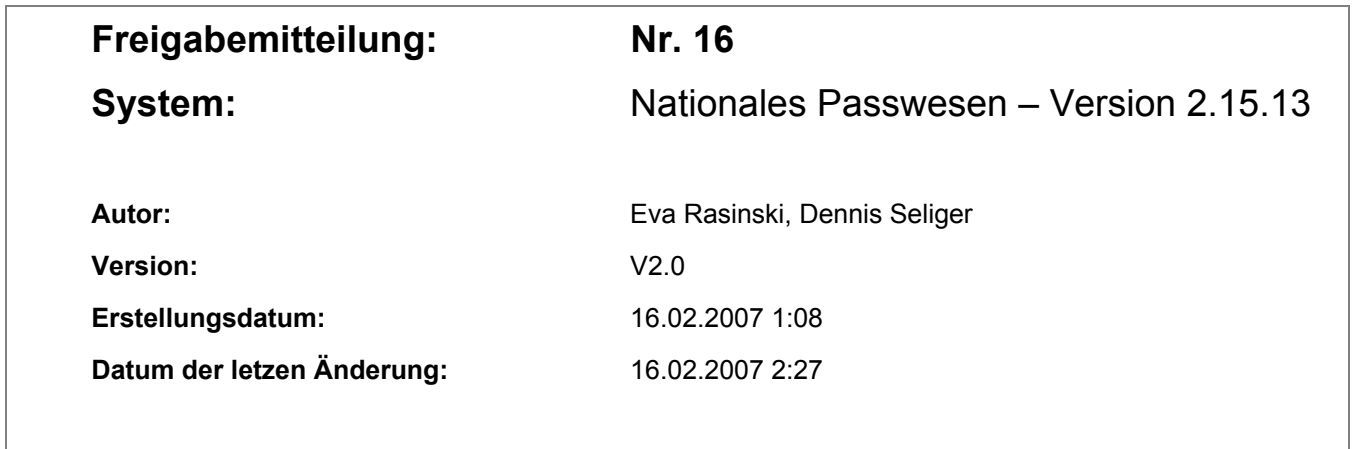

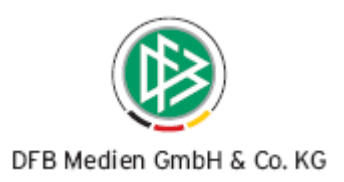

# **Inhaltsverzeichnis**

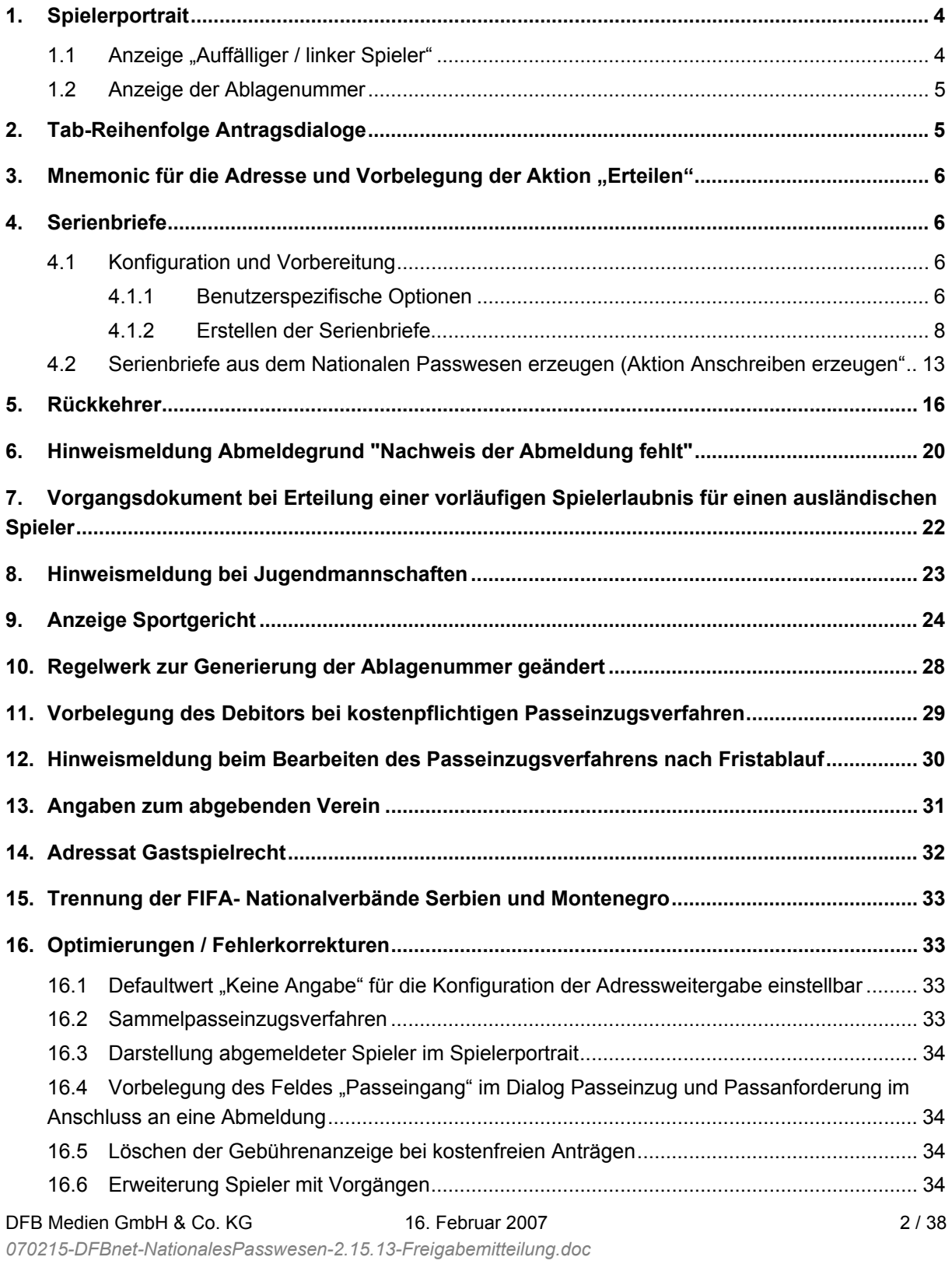

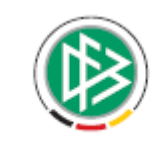

#### DFB Medien GmbH & Co. KG

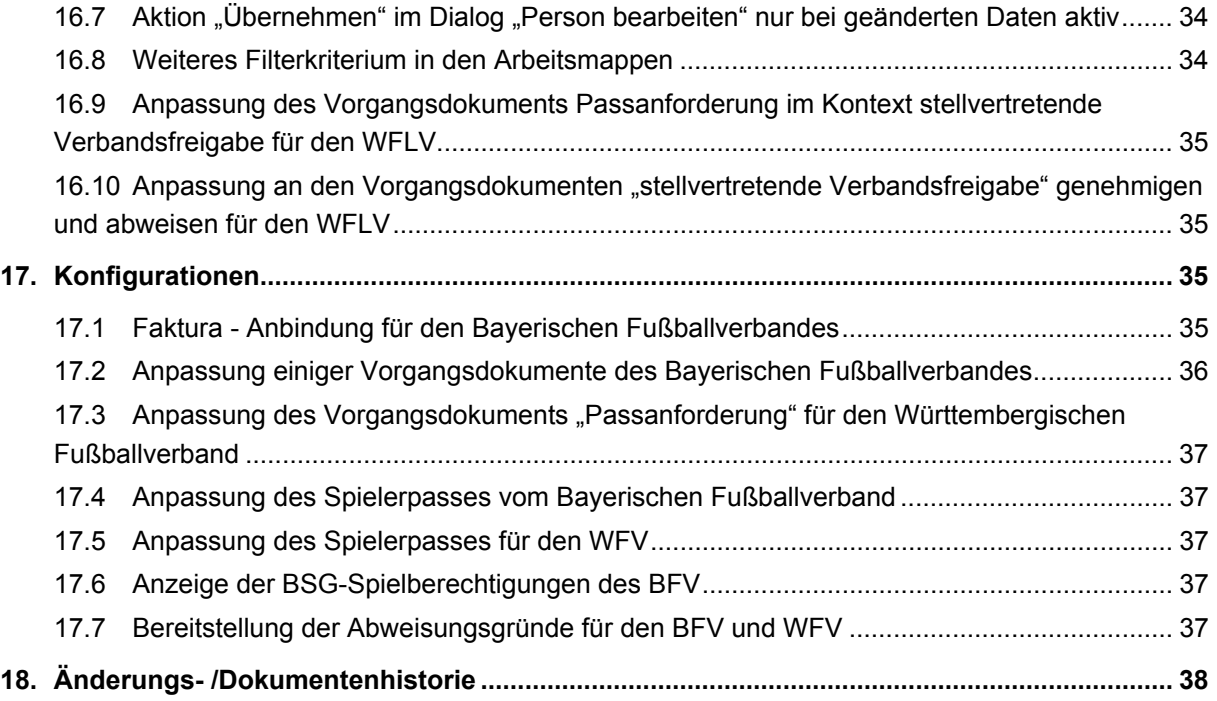

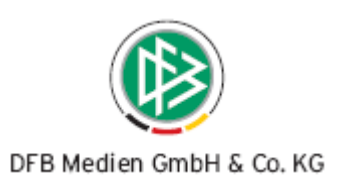

# **1. Spielerportrait**

### 1.1 Anzeige "Auffälliger / linker Spieler"

Das Nationale Passwesen bietet die Möglichkeit einen Spieler als "link" bzw. "auffällig" zu markieren. Die besondere Kennzeichnung eines "linken" Spielers wird seit dieser Version im Power Panel des Spielerportraits neben der Passnummer "read only" angezeigt. Dieses "ready only" Datenfeld ist nach dem Öffnen des Dialoges Spielerportrait (F11) leer. Wird über den Power Panel nach einem Spieler gesucht und gefunden, werden die Daten des Spielers im Power Panel angezeigt. Handelt es sich bei dem gefundenen Spieler um einen "linken" Spieler, so erhält das "read only" Datenfeld eine rote Hintergrundfarbe und den Wert "Auffälliger / linker Spieler". Diese besondere Kennzeichnung erfolgt, wenn es sich um einen Spieler des eigenen Mandanten handelt.

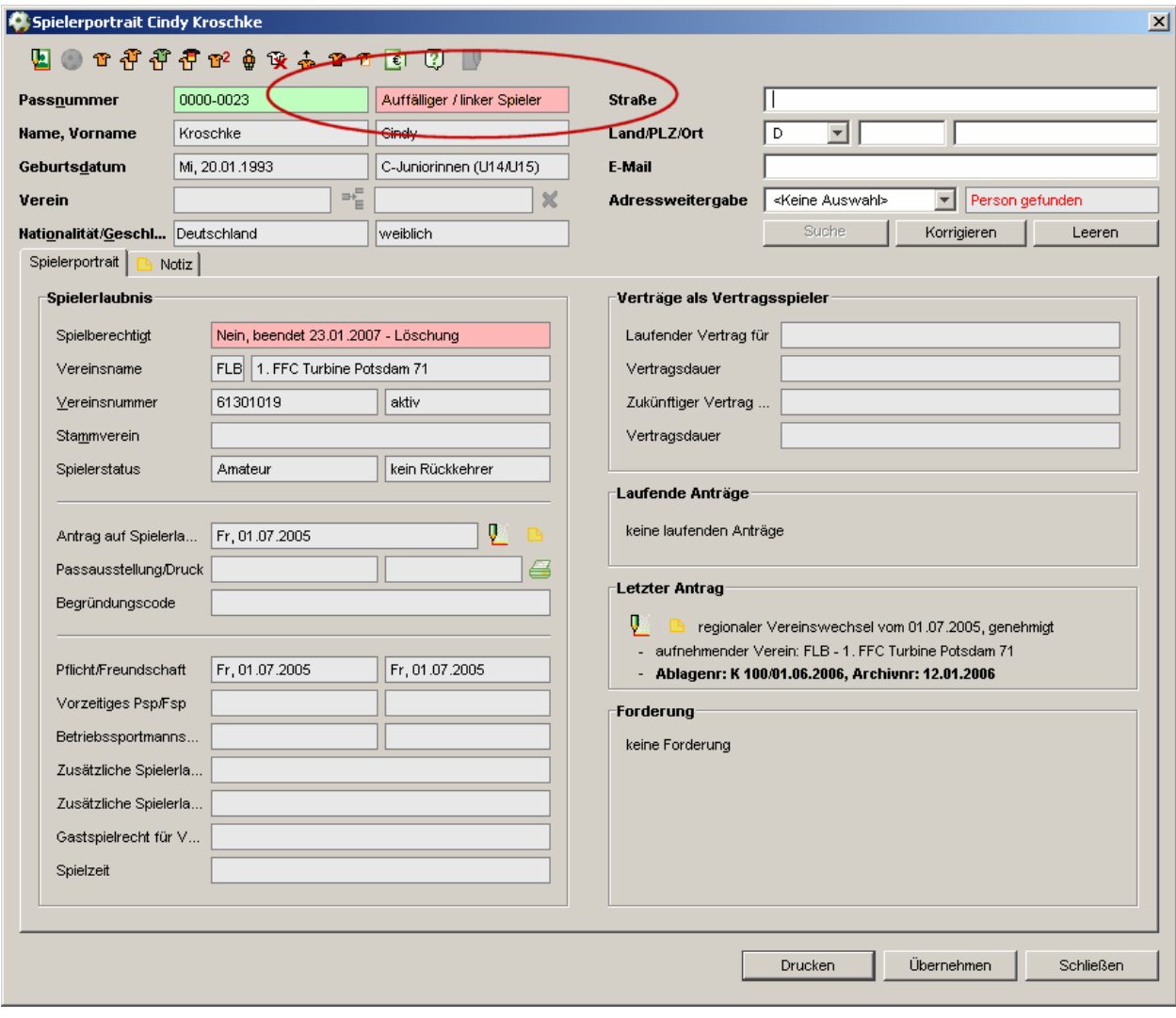

#### Screen Shot: Spielerportrait "Auffälliger/ Linker Spieler"

DFB Medien GmbH & Co. KG 16. Februar 2007 4 / 38 *070215-DFBnet-NationalesPasswesen-2.15.13-Freigabemitteilung.doc* 

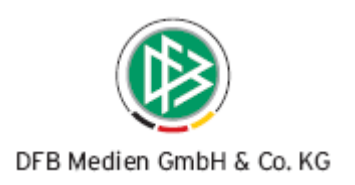

### **1.2 Anzeige der Ablagenummer**

Wird ein Spieler im Spielerportrait aufgerufen, werden die Ablagenummer und das Archivdatum des zuletzt bearbeiteten Antrags im Panel "Letzter Antrag" angezeigt.

Die nachfolgende Grafik zeigt die Implementierung im Spielerportrait.

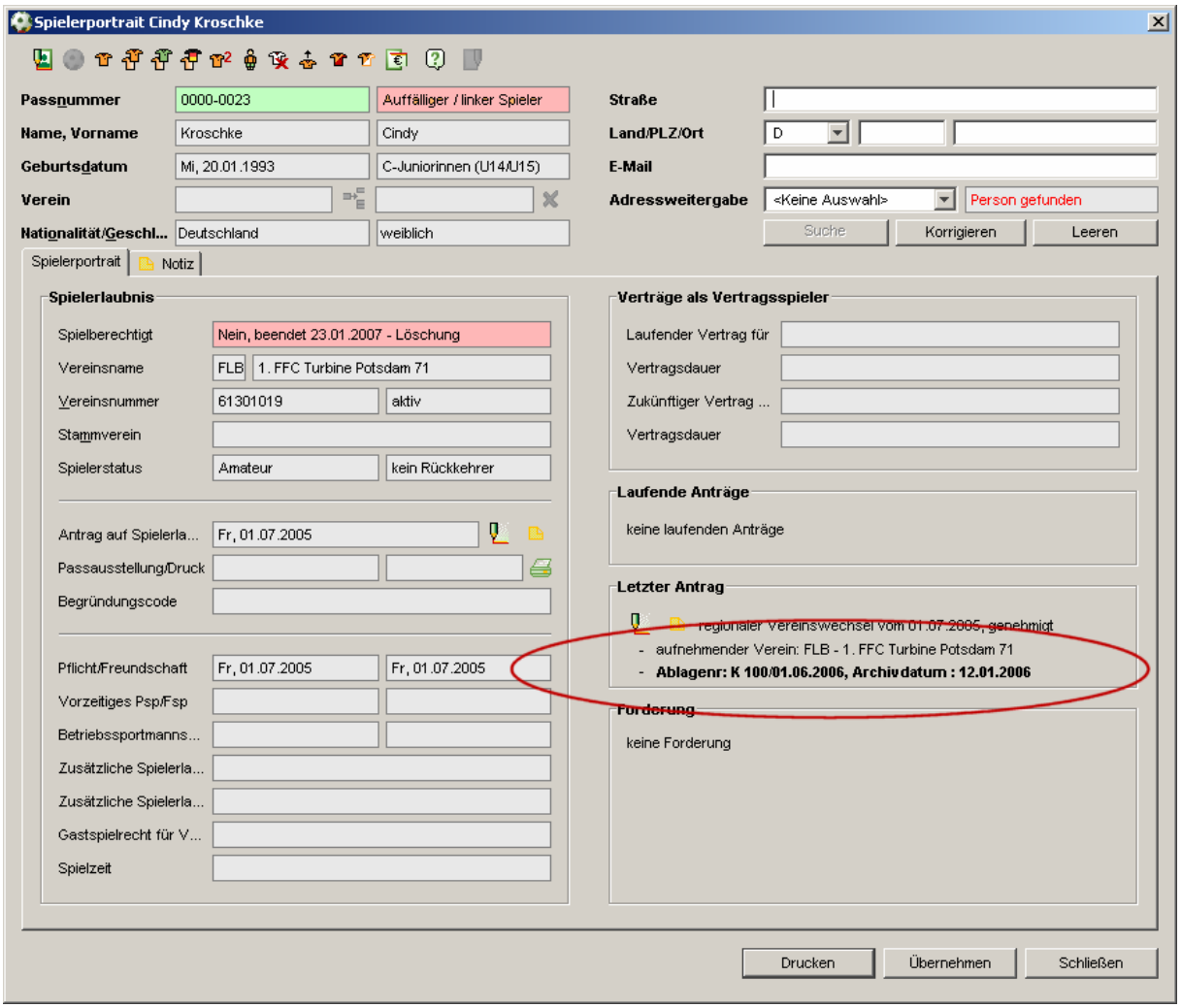

**Screen Shot: Spielerportrait mit Ablagenummer / Archivdatum** 

# **2. Tab-Reihenfolge Antragsdialoge**

Wird im Rahmen einer Erstausstellung oder eines Internationalen Vereinswechsels eine Personensuche ohne Geburtsdatum durchgeführt, wird nach Abschließen der Suche der Cursor im Feld Geburtsdatum positioniert. Mittels der Tab-Taste werden anschließend die Felder Nationalität und Geschlecht und danach das Vereinsfeld im Antrag angesprungen. Die Adressfelder werden in diesem Fall nicht durchlaufen.

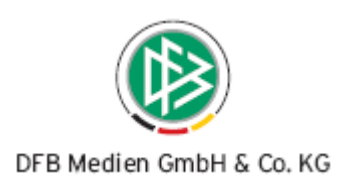

# 3. Mnemonic für die Adresse und Vorbelegung der Aktion "Er**teilen"**

- Zur Erfassung der Adresse kann das Feld Straße mittels des Mnemonics "Alt+S" fokussiert werden.
- Nach Eingabe der Adresse lässt sich der Antrag auf Spielrecht mit der "Enter-Taste" erteilen, vorausgesetzt alle Pflichtfelder wurden bereits erfasst.

# **4. Serienbriefe**

### **4.1 Konfiguration und Vorbereitung**

#### **4.1.1 Benutzerspezifische Optionen**

Bevor der Bearbeiter die Funktion zum Erzeugen der Serienbriefe das erste Mal aufruft, müssen die hierfür erforderlichen zwei Konfigurationen in den Benutzerspezifischen Optionen eingetragen werden:

- **Pfad zum Textverarbeitungsprogramm**
- **Pfad zur Ablage der Datenquelle**

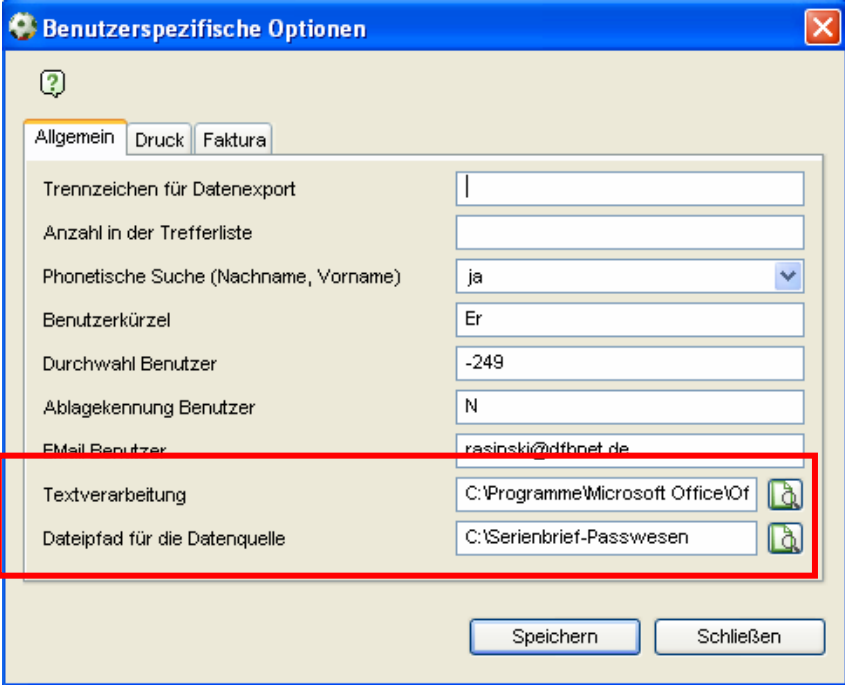

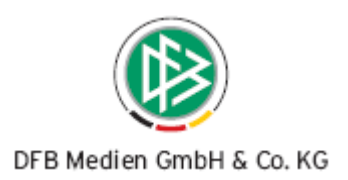

Zur Festlegung des Pfades zum Textverarbeitungsprogramm (z.B. WORD.exe) des Benutzers steht in der Benutzerspezifischen Option ein Eingabefeld bereit, in das der Pfad per Freitexteingabe oder alternativ mittels der Suchfunktion definiert werden kann.

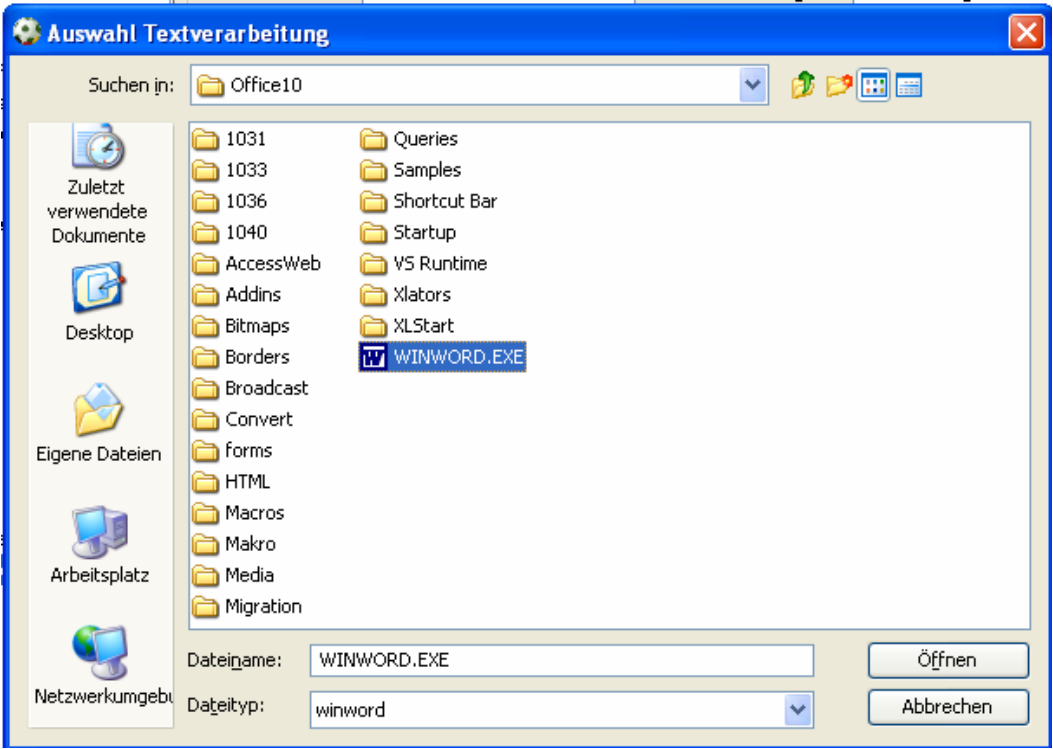

Zur Festlegung des Pfades unter dem die Datenquelle der Serienbriefe abgelegt werden soll, steht in der Benutzerspezifischen Option ebenfalls ein Eingabefeld bereit, in das der Bearbeiter den Pfad per Freitexteingabe erfassen oder alternativ mittels der Suchfunktion festlegen kann.

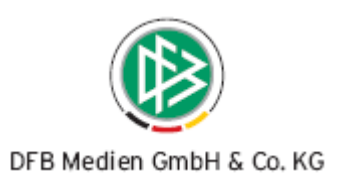

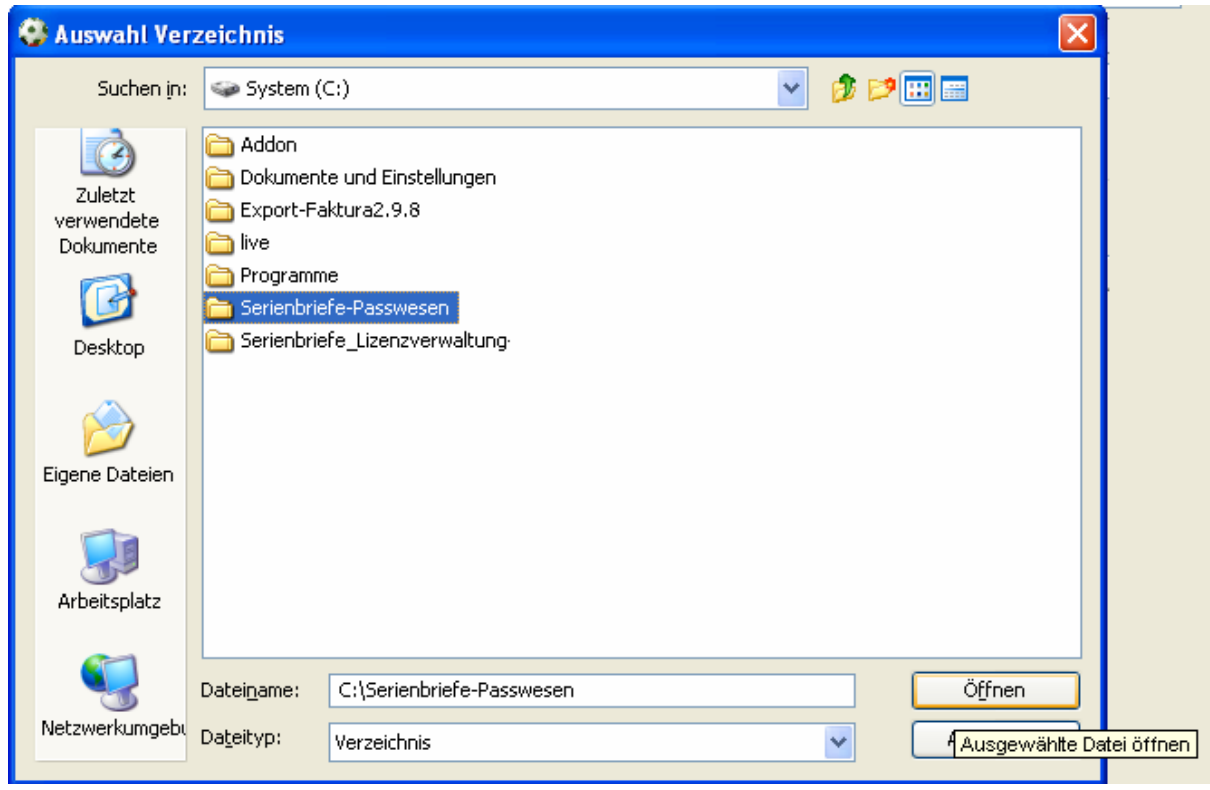

### **4.1.2 Erstellen der Serienbriefe**

- 1. Legen Sie die mit dieser Freigabemitteilung beigefügten Vorlagen für die Serienbriefe auf Ihrem Rechner ab.
- 2. Rufen Sie im Passwesen die Funktion "Anschreiben erzeugen" über einen der folgenden Dialoge auf.
	- Aufruf aus dem Spielerportrait (Zugehöriges Worddokument: PLatzhalte Spielerportrait.doc)
	- Aufruf aus dem Antrag auf Erstausstellung und Vereinswechsel (Zugehöriges Worddokument: Platzhalter\_Erstausstellung-RegV.doc)
	- Aufruf aus dem Antrag auf Überreg. Vereinswechsel (Zugehöriges Worddokument: Platzhalter-UeberregV.doc)
	- Aufruf aus dem Antrag auf Änderung Person, Spielrecht, Duplikat und Abmeldung (Zugehöriges Worddokument: PLatzhalter\_Abmeldung,Duplikat-Aenderung.doc)
	- Aufruf aus dem Dialog Passeinzug und Passanforderung (Zugehöriges Worddokument: Platzhalter\_Passeinzug.doc)
	- Aufruf aus dem Dialog Verbandsfreigabe (Zugehöriges Worddokument: Platzhalter\_Verbandsfreigabe.doc)

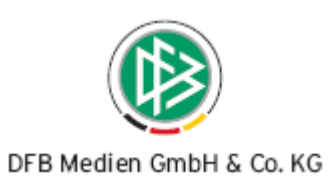

- Aufruf aus dem Vertragsdialog. (Zugehöriges Worddokument: Platzhalter\_Vertragsspieler.doc)
- 3. Es öffnet sich ein Dialog in dem Sie das abgelegte Worddokument bzw. die Vorlage markieren und durch Klick auf den Button "Öffnen" auswählen.

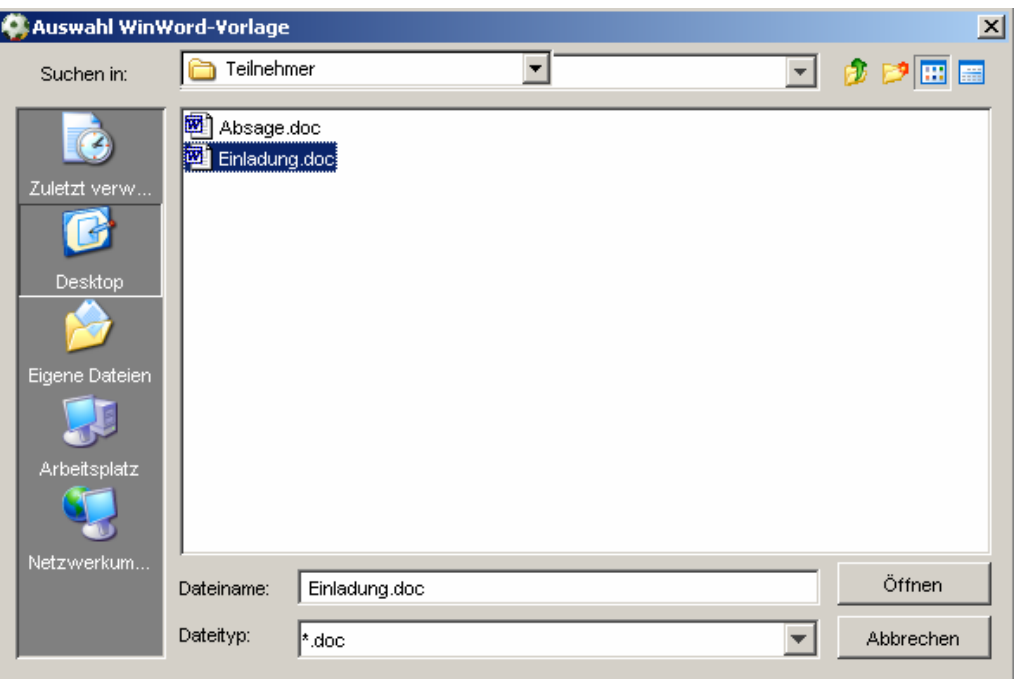

- 4. Das WinWord Programm wird automatisch mit dem ausgewählten Dokument geöffnet.
- 5. Wählen Sie die Funktion "Datenquelle öffnen", um das Dokument mit der Datenquelle "serienbrief.txt" zu verknüpfen. Die Datenquelle befindet sich unter dem konfigurierten Pfad (Siehe Kapitel Benutzerspezifische Optionen)

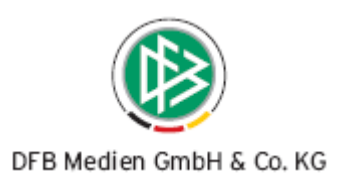

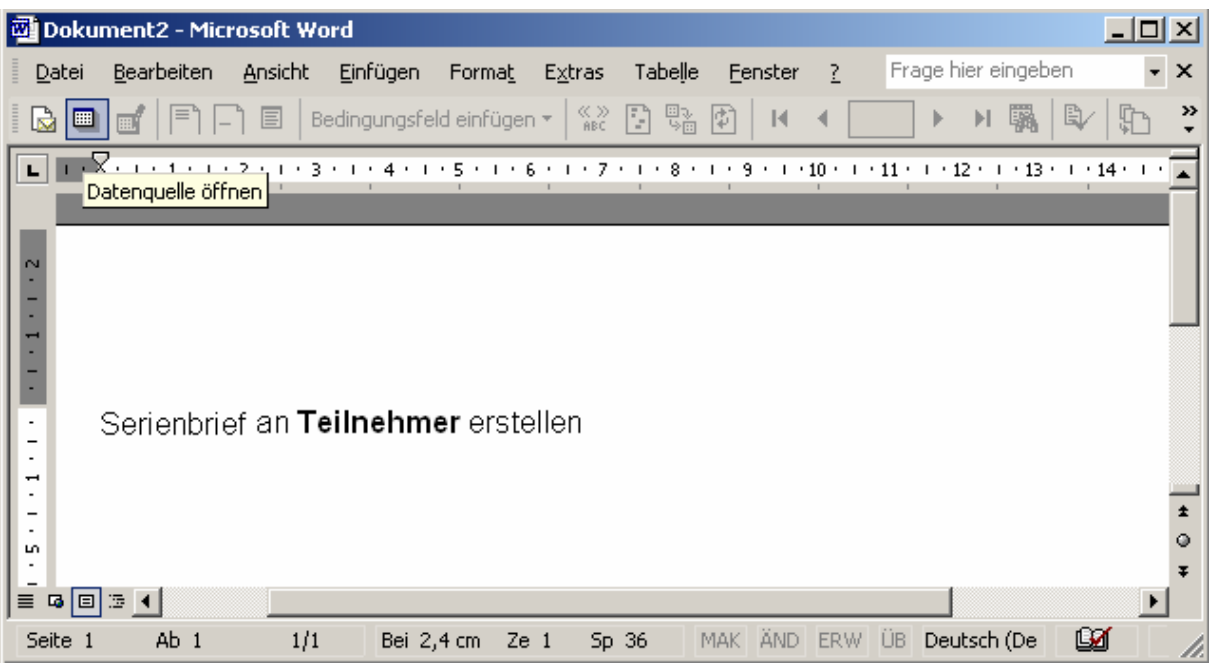

6. Lassen Sie sich mittels der Seriendruck-Vorschau von Word die dynamischen Werte anzeigen. Erweitern Sie hierfür zunächst Ihre Symbolleiste um den Bereich "Seriendruck" und wählen Sie aus der neuen Symbolleiste anschließend die Aktion "Seriendruck-Vorschau" aus. (Siehe nachfolgende Abbildungen.)

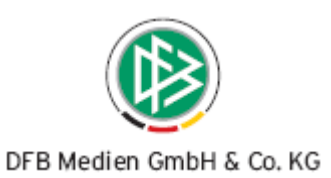

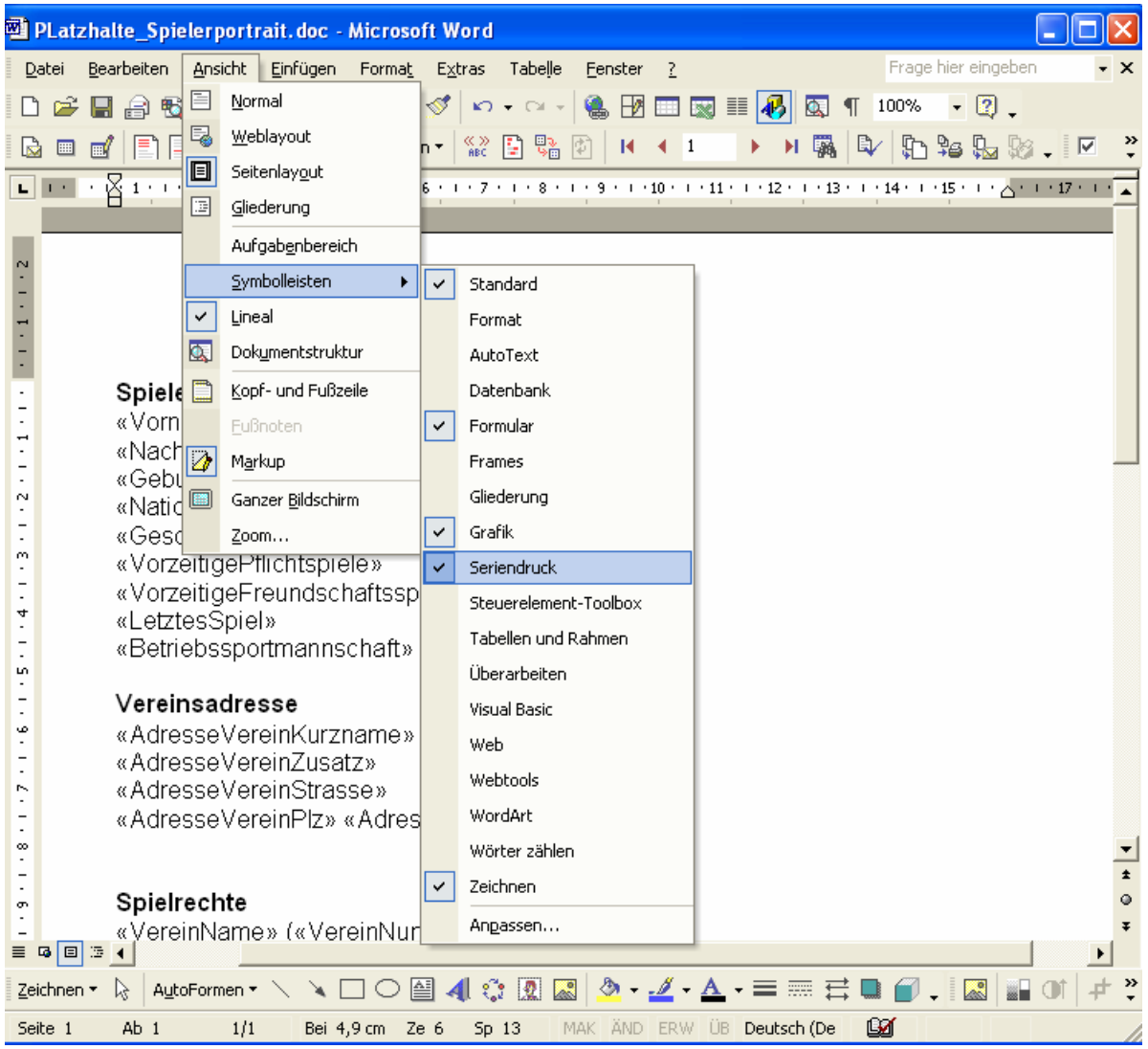

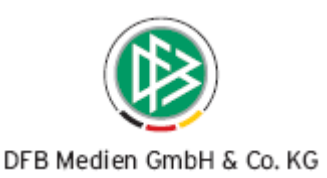

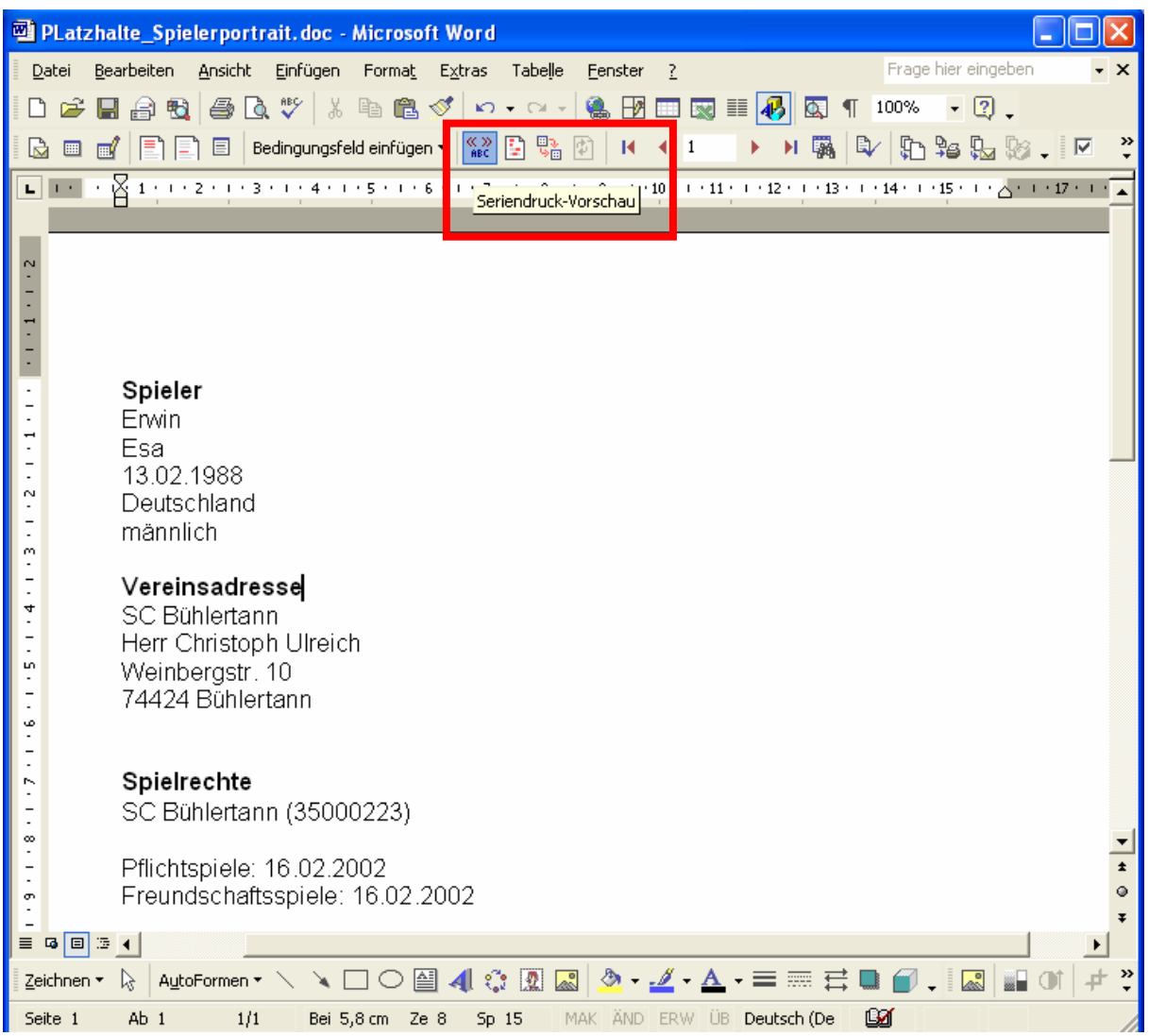

- 7. Durch Auswahl der Word-Funktion "Seriendruckfelder einfügen" öffnet sich der Dialog. In diesem Dialog sind Seriendruckfelder aufgelistet, die in der entsprechenden Datenquelle maximal zur Verfügung stehen.
- 8. Fügen Sie bei Bedarf weitere Platzhalter hinzu. Selektieren Sie hierfür ein Seriendruckfeld der Liste und Klicken Sie anschließend auf den Button "Einfügen".

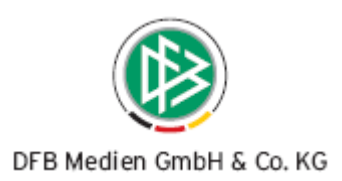

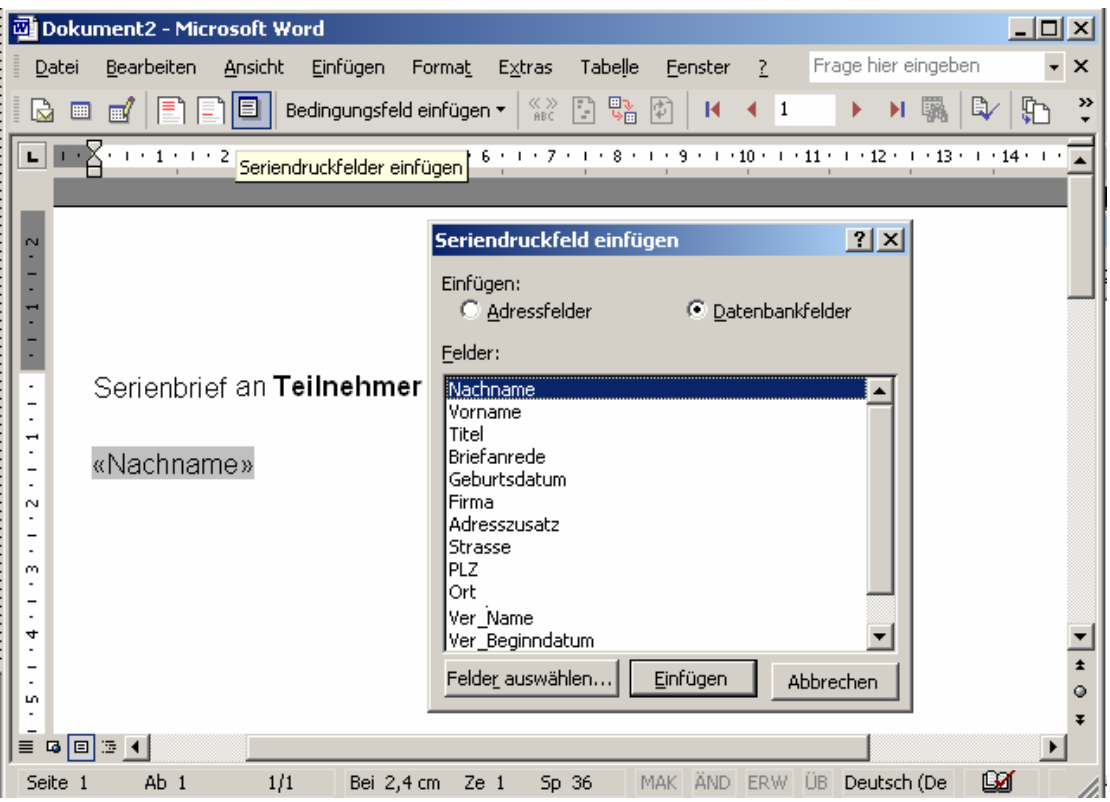

9. Zuletzt Speichern Sie die neu erstellte Serienbriefvorlage.

### **4.2 Serienbriefe aus dem Nationalen Passwesen erzeugen (Aktion Anschreiben erzeugen"**

Im Nationalen Passwesen steht eine neue Aktion "Anschreiben erzeugen" in der Toolbar der Antragsdialoge, im Spielerportrait sowie in den Dialogen Passeinzug, Passanforderung und eingehende und beantragte Verbandsfreigaben zur Auswahl.

Die Aktion steht in jedem Status des Antrages zur Verfügung auch dann wenn der Antrag noch nicht gespeichert wurde. Das heißt, Sie können auch dann einen Verein adressieren wenn Sie z.B. in einem Vereinswechselantrag lediglich die Vereinsnummer eingeben wurde, ohne den Antrag zu erteilen / zu speichern.

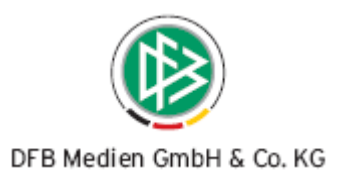

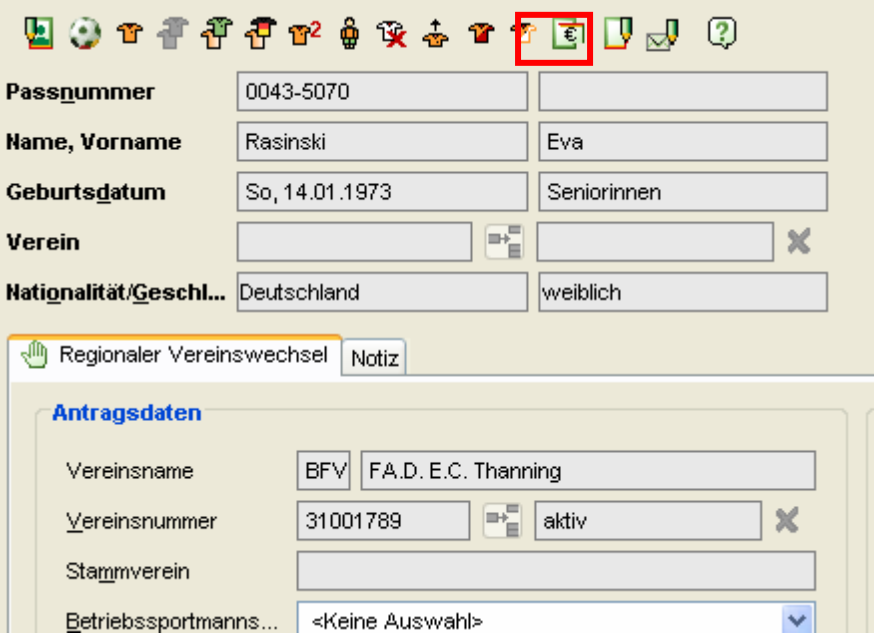

Mit dem Aufrufen der Aktion wird eine Datenquelle erzeugt und in das konfigurierte Verzeichnis abgelegt. (Siehe Kapitel Konfiguration und Vorbereitung).

Abhängig vom Antrag aus dem Sie die Funktion aufrufen, werden unterschiedliche Platzhalter für die Datenquelle bereitgestellt. Wenn Sie z.B. ein Schreiben im Kontext einer Vertragsanzeige erstellen, stehen neben den Spielerdaten und der Vereinsadresse auch die Vertragslaufzeiten zur Verfügung.

Insgesamt werden 7 Datenquellen mit dem Namen "serienbrief.txt" unterschieden:

- Aufruf aus dem Spielerportrait
- Aufruf aus dem Antrag auf Erstausstellung und Vereinswechsel
- Aufruf aus dem Antrag auf Überreg. Vereinswechsel
- Aufruf aus dem Antrag auf Änderung Person, Spielrecht, Duplikat und Abmeldung
- Aufruf aus dem Dialog Passeinzug und Passanforderung
- **Aufruf aus dem Dialog Verbandsfreigabe**
- Aufruf aus dem Vertragsdialog

Darüber hinaus wird nach Klick auf die Aktion "Anschreiben erzeugen" der Dialog "Auswahl WinWord- Vorlage" geöffnet.

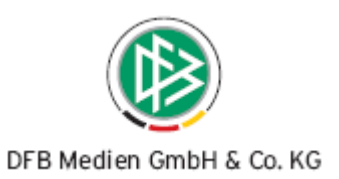

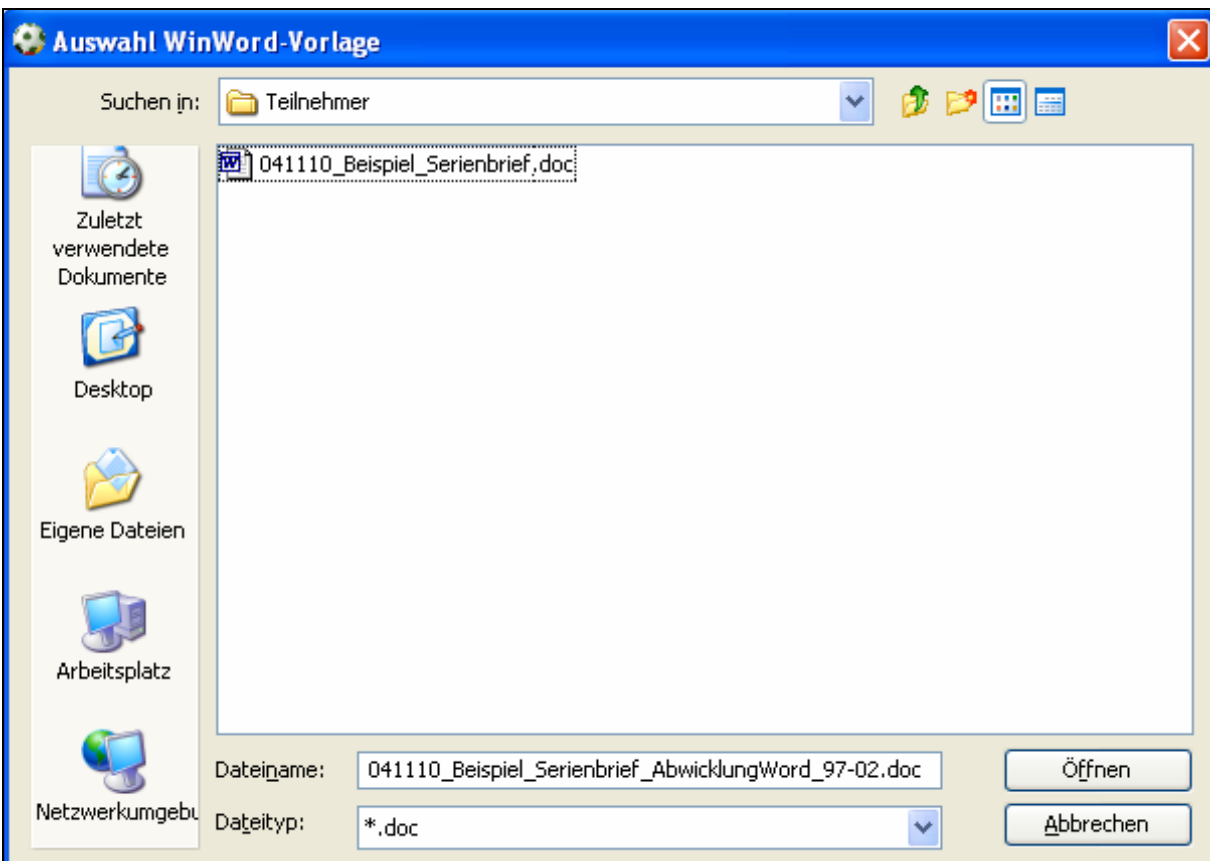

Mittels dieses Dialoges kann der Bearbeiter auf das Dateisystem seines Rechners zugreifen, um den vorbereiteten Serienbrief zu öffnen. Nach Auswahl des Dokumentes öffnet sich das Schreiben im konfigurierten Textverarbeitungsprogramm. (Siehe Kapitel Konfiguration und Vorbereitung). Mittels der Serienbrieffunktionalität von Word, werden anstelle der Platzhalter die dynamischen Werte, der mit dem Dokument verknüpften Datenquelle ausgegeben. Das Schreiben kann wie gewohnt ausgedruckt und an den Verein verschickt werden.

#### **Hinweis zur Adresse:**

Liegt zu einem Verein neben der offiziellen Vereinsadresse noch eine Adresse vom Typ Passstelle vor, wird in den Serienbriefen immer die Passstellenadresse ausgegeben.

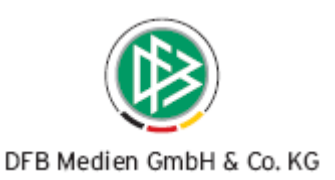

# **5. Rückkehrer**

Wird im Nationalen Passwesen ein Vereinswechsel ohne Statusänderung zum selben Verein durchgeführt, so handelt es sich in der Regel um einen Rückkehrer.

Für Rückkehrer entfällt einerseits die Wartefrist und andererseits wird bei der Faktura in einigen Verbänden ein anderer Artikel herangezogen als bei einem normalen Vereinswechsel.

Neben der Rückkehr eines Spielers von **A zu A,** zum Beispiel im Anschluss an einen Passrückgang (Löschung) werden ab Version 2.15 zwei weitere Formen der Rückkehr unterschieden.

Abhängig von der Art des Rückkehrers werden unterschiedliche Hinweismeldungen ausgegeben, unterschiedliche Artikel konfiguriert und mit der Erteilung der Spielerlaubnis ggf. Vorgangsdokumente erzeugt.

Folgende drei Fälle werden vom Programm differenziert:

#### **Fall 1) Rückkehr von A zu A**

Kehrt ein Spieler nach einer Löschung (Passrückgang) zu seinem alten Verein zurück, erscheint nach Eingabe der Vereinsnummer folgende Hinweismeldung:

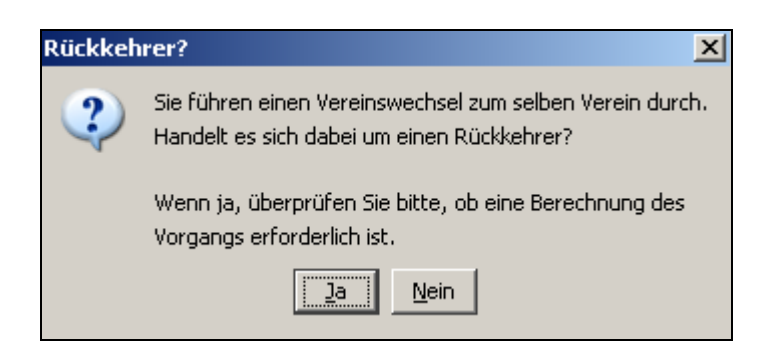

Bestätigt der Bearbeiter den Hinweis mit **"Ja"** wird der Hinweis geschlossen und der Vereinswechselantrag mit folgenden Voreinstellungen geöffnet:

- Wegfall der Wartefrist: ja
- Artikel: Rückkehrer A / A (abhängig von der Systemkonfiguration wird der für diesen Vorgang definierte Artikel herangezogen)

Mit Erteilung der Spielerlaubnis wird der konfigurierte Artikel abgebucht, das Spielrecht ausgestellt und ein Spielerpass erzeugt.

Achtung: In diesem Fall wird kein spezielles Vorgangsdokument erzeugt.

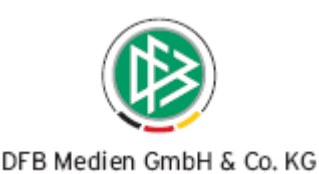

Bestätigt der Bearbeiter den Hinweis mit "**Nein"** oder schließt dieser den Dialog mittels der Funktion in der Titelleiste, wird der Hinweis geschlossen und der Vereinswechselantrag mit den regulären Voreinstellungen geöffnet:

- Wegfall der Wartefrist: nein
- Artikel: Vereinswechsel (abhängig von der Systemkonfiguration wird der für diesen Vorgang definierte Artikel herangezogen)

Mit Erteilung der Spielerlaubnis wird der konfigurierte Artikel abgebucht, das Spielrecht ausgestellt und ein Spielerpass erzeugt.

#### **Fall 2) Rückkehr von A zu B zu A**

Hat ein Spieler bereits ein Spielrecht für Verein B erhalten und wird im System ein Antrag auf Vereinswechsel für Verein A, dem vorletzten Verein des Spielers erfasst, erscheint nach Eingabe der Vereinsnummer folgende Hinweismeldung:

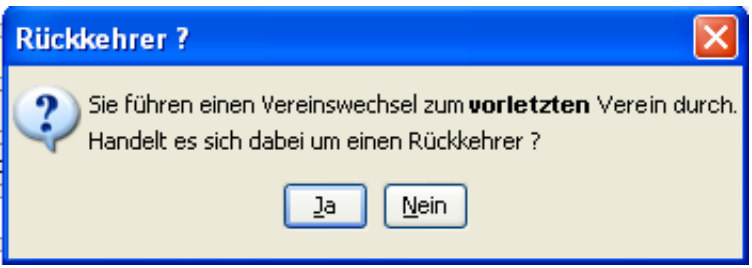

Bestätigt der Bearbeiter den Hinweis mit **"Ja"** wird der Hinweis geschlossen und der Vereinswechselantrag mit folgenden Voreinstellungen geöffnet:

- Wegfall der Wartefrist: ja
- Artikel: Rückkehrer **A / B / A** (abhängig von der Systemkonfiguration wird der für diesen Vorgang definierte Artikel herangezogen)

Mit Erteilung der Spielerlaubnis wird der konfigurierte Artikel abgebucht, das Spielrecht ausgestellt und ein Spielerpass erzeugt. Zusätzlich wird das Vorgangsdokument "Rückkehrbes**tätigung**" erzeugt.

Bestätigt der Bearbeiter den Hinweis mit "Nein" oder schließt dieser den Dialog mittels der Funktion in der Titelleiste, wird der Hinweis geschlossen und der Vereinswechselantrag mit den regulären Voreinstellungen geöffnet:

- Wegfall der Wartefrist: nein
- Artikel: Vereinswechsel (abhängig von der Systemkonfiguration des Mandanten wird der reguläre Artikel für einen Vereinswechsel bzw. kein Artikel herangezogen)

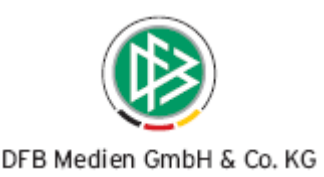

Mit Erteilung der Spielerlaubnis wird der konfigurierte Artikel abgebucht, das Spielrecht ausgestellt und ein Spielerpass erzeugt.

**Fall 3)** 

#### Rückkehr von A zu "B" zu A - Rückkehr zu A nach abweisen eines Antrages von B

Liegt von Verein B ein Antrag auf Spielrecht ohne Spielerpass vor und wurde gegen Verein A ein Passeinzugsverfahren eingeleitet, besteht die Möglichkeit dass Verein A anstelle des Spielerpasses einen Antrag auf Rückkehr stellt.

Sind alle Unterlagen vollständig kann das Passseinzugsverfahren gegen A beendet, der Vereinswechselantrag von B abgewiesen und anschließend ein Vereinswechsel zu Verein A als Rückkehrer durchgeführt werden.

Wird im System ein Antrag auf Vereinswechsel zu Verein A durchgeführt und liegt von Verein B ein abgewiesener Antrag auf Vereinswechsel vor, dann erscheint nach Eingabe der Vereinsnummer folgende Hinweismeldung:

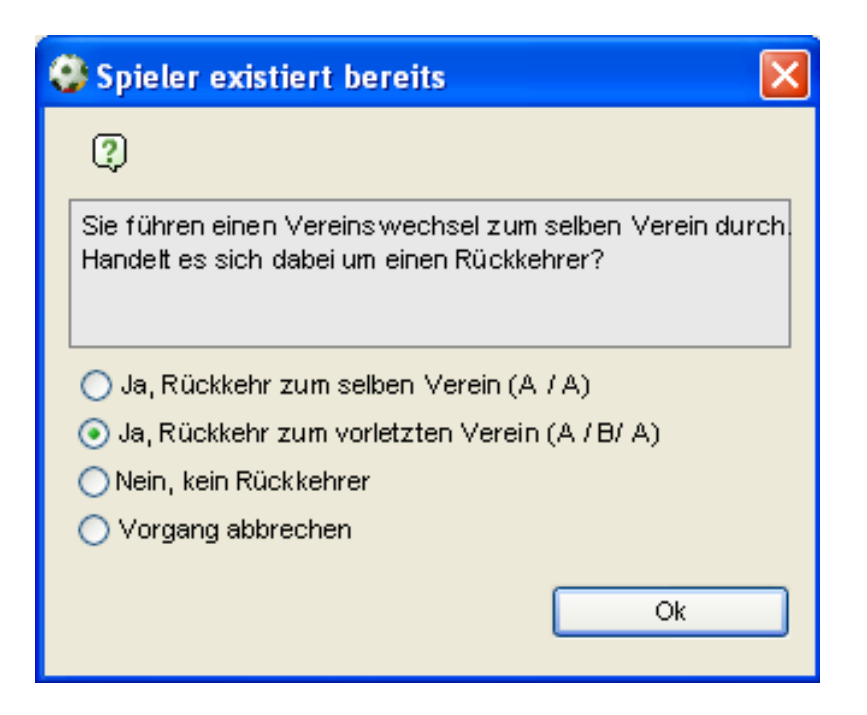

Vor eingestellt ist der Hinweis mit "Ja, Rückkehr zum vorletzten Verein (A/B/A)

Bestätigt der Bearbeiter den Hinweis mit "Nein, kein Rückkehrer", mit "Vorgang abbrechen" oder schließt dieser den Dialog mittels der Funktion in der Titelleiste, wird der Hinweis geschlossen und der Vereinswechselantrag mit den regulären Voreinstellungen geöffnet:

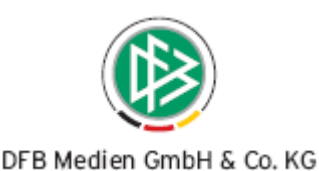

- Wegfall der Wartefrist: nein
- Artikel: Vereinswechsel (abhängig von der Systemkonfiguration wird der für diesen Vorgang definierte Artikel herangezogen)

Mit Erteilung der Spielerlaubnis wird der konfigurierte Artikel abgebucht, das Spielrecht ausgestellt und ein Spielerpass erzeugt.

Bestätigt der Bearbeiter den Hinweis mit "Ja, Rückkehrer zum vorletzten Verein "A/B/A" wird der Hinweis geschlossen und der Vereinswechselantrag mit folgenden Voreinstellungen geöffnet:

- Wegfall der Wartefrist: ja
- Artikel: Rückkehrer **A / B / A** (abhängig von der Systemkonfiguration wird der für diesen Vorgang definierte Artikel herangezogen)

Mit Erteilung der Spielerlaubnis wird der konfigurierte Artikel abgebucht, das Spielrecht ausgestellt und ein Spielerpass erzeugt. Zusätzlich wird das Schreiben "Rückkehrbestätigung" erzeugt.

Bestätigt der Bearbeiter den Hinweis mit "**Ja, Rückkehr zum selben Verein (A/A)** " wird der Hinweis geschlossen und der Vereinswechselantrag mit folgenden Voreinstellungen geöffnet:

- Wegfall der Wartefrist: ja
- Artikel: Rückkehrer **A / A** (abhängig von der Systemkonfiguration wird der für diesen Vorgang definierte Artikel herangezogen)

Mit Erteilung der Spielerlaubnis wird der konfigurierte Artikel abgebucht, das Spielrecht ausgestellt und ein Spielerpass erzeugt.

Achtung: In diesem Fall wird kein Rückkehrschreiben erzeugt.

#### **Vorgangsdokument Rückkehrer**

**<Adressat** aufnehmender Verein **>** 

Sehr geehrte Damen und Herren,

nach Erhalt der erforderlichen Unterlagen kann nun die Rückkehr des nachfolgenden Spielers/in zu Ihrem Verein bestätigt werden:

<Spielerdaten>

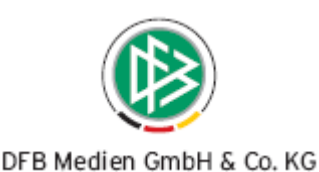

Unter der Voraussetzung, dass der/die Spieler/in keiner Sportgerichtssperre unterliegt, besitzt er/sie ab sofort wieder Spielrecht für Ihren Verein. Der neu ausgestellte Spielerpass liegt bei bzw. wird mit separater Post verschickt.

Wir bitten um Kenntnisnahme.

Mit freundlichen Grüßen

Dieses Schreiben wurde maschinell erzeugt….

# **6. Hinweismeldung Abmeldegrund "Nachweis der Abmeldung fehlt"**

Wird ein regionaler oder überregionaler Vereinswechsel für einen Spieler vorgenommen und liegt zu dem Spieler der Abmeldegrund "Nachweis der Abmeldung fehlt" vor, erscheint mit der Aktion "Erteilen" folgender Hinweis:

Zu dem Spieler liegt der Nachweis der Abmeldung nicht vor.

Möchte Sie die Spielberechtigung trotzdem erteilen?

O Ja

X nein

O abbrechen

<OK>

Der Bearbeiter hat die Möglichkeit über die Hinweismeldung festzulegen, ob die Spielberechtigung trotzdem erteilt werden soll (Ja) oder ob der Hinweisdialog geschlossen und der Antrag zur weiteren Bearbeitung geöffnet wird (nein).

Durch die Auswahl "abbrechen" oder das Schließen der Hinweismeldung wird ebenfalls der Hinweisdialog geschlossen und der Antrag zur weiteren Bearbeitung geöffnet.

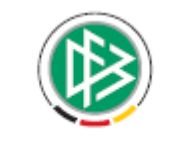

DFB Medien GmbH & Co. KG

Über die Mandantenspezifische Konfiguration kann im Bereich "Allgemein" festgelegt werden, ob die Hinweismeldung erscheinen soll oder nicht. Der Eintrag lautet:

"Hinweismeldung bei Erteilung Spielerlaubnis, wenn Nachweis der Abmeldung fehlt"

In der Listbox werden folgende Einträge bereitgestellt:

- < keine Auswahl>
- $\blacksquare$  ja
- nein

Voreingestellt ist die Konfiguration mit "Keine Auswahl". "Keine Auswahl" bedeutet in diesem Zusammenhang, dass systemseitig "nein" eingestellt ist und somit keine Hinweismeldung erscheint.

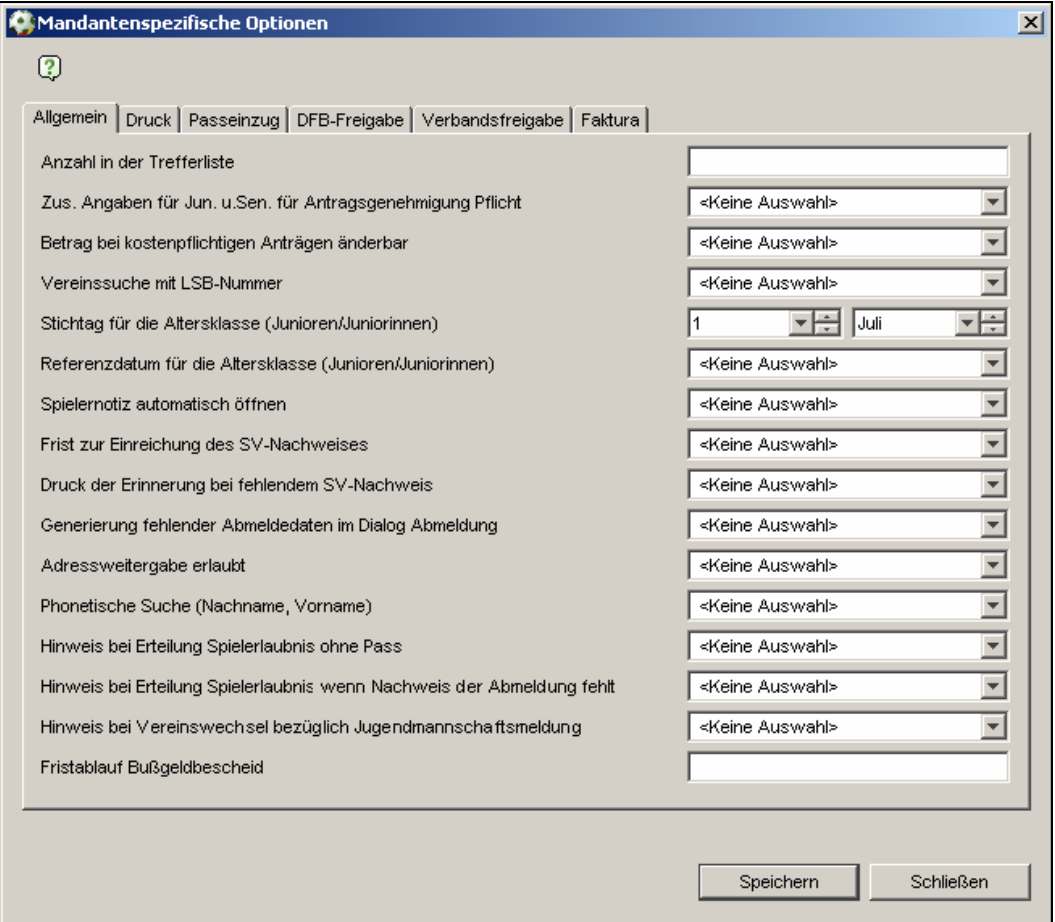

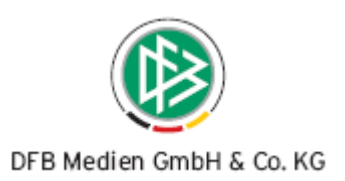

# **7. Vorgangsdokument bei Erteilung einer vorläufigen Spielerlaubnis für einen ausländischen Spieler**

Wird für einen ausländischen Spieler im Rahmen einer Erstausstellung eine vorläufige Spielerlaubnis ausgestellt ohne dass die Freigabe vom DFB vorliegt, wird für den aufnehmenden Verein ein entsprechendes Info-Schreiben erzeugt.

Über die Mandantenspezifische Konfiguration kann festgelegt werden, ob das Vorgangsdokument erzeugt werden soll. Im Karteireiter DFB-Freigabe ist eine neue Konfiguration "Vorgangsdokument bei vorläufiger Spielerlaubnis" bereitgestellt.

Folgende Werte stehen zur Auswahl:

- <keine Auswahl>
- Ja
- Nein

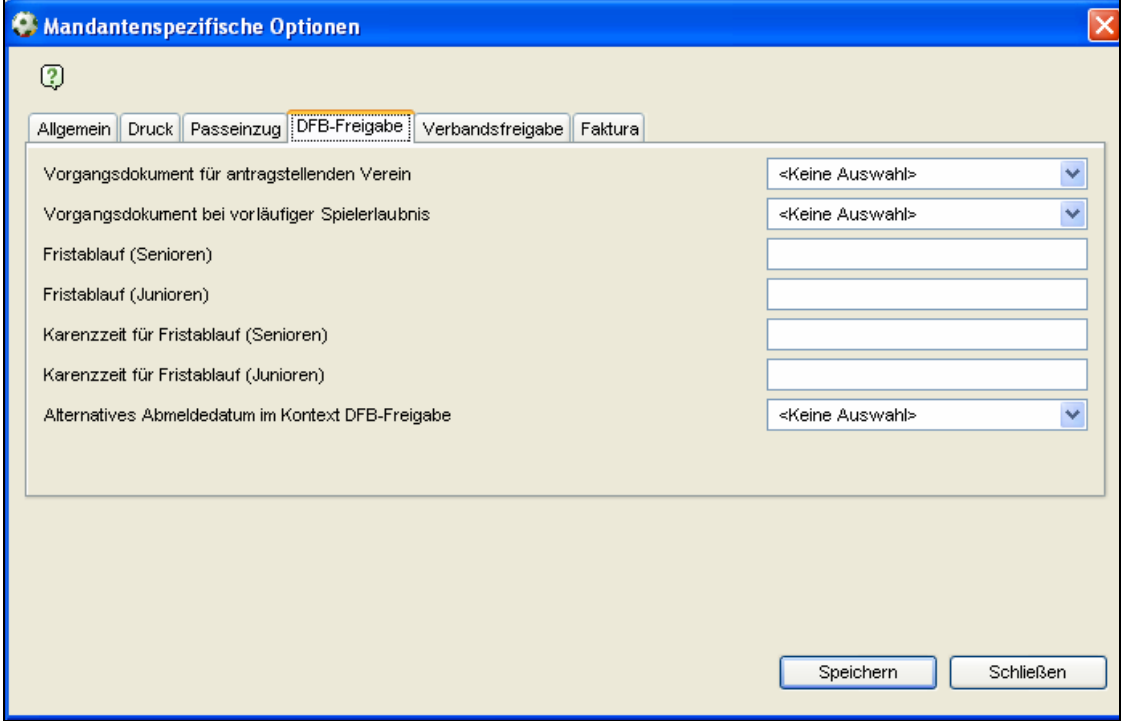

Als Systemkonfiguration ist der Wert "Nein" hinterlegt. Standardmäßig wird somit kein Vorgangsdokument erzeugt.

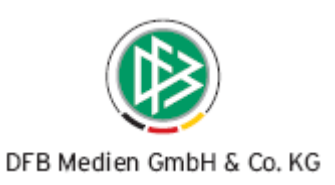

Unter folgenden Bedingungen wird das Vorgangsdokument erzeugt:

Liegt für einen Mandanten die Konfiguration "Vorgangsdokument bei vorläufiger Spielerlaubnis" vor und wird für einen Spieler **ab 12 Jahren** (Referenzdatum = Tagesdatum) eine Erstausstellung mit der **Fifa-Nationalität ungleich deutsch** erteilt und liegt zu dem Antrag bisher keine genehmigte DFB-Freigabe vor, wird das Vorgangsdokument "Vorzeitiges Spielrecht" erzeugt.

# **8. Hinweismeldung bei Jugendmannschaften**

Wird ein regionaler, überregionaler oder internationaler Vereinswechsel eines Spielers bzw. einer Spielerin mit der Altersklasse A-Junior oder B-Juniorin erfasst, erscheint mit Eingabe des aufnehmenden Vereins folgender Hinweis:

Jugendmannschaftsmeldung

Sie bearbeiten einen Vereinswechsel für einen A- bzw. B-Junioren. Bitte überprüfen Sie, ob die Bestätigung des Vereins über die Teilnahme einer A- Junioren-// B-Junioren-Mannschaft am Spielbetrieb vorliegt.

OK

In der Mandantenspezifischen Konfiguration, im Bereich "Allgemein" kann festgelegt werden, ob die Hinweismeldung erscheinen soll. Der Eintrag lautet: "Hinweis bei Vereinswechsel bezüglich Jugendmannschaftsmeldung"

In der Listbox werden folgende Einträge bereitgestellt:

- <keine Auswahl>
- ja
- nein

Als Systemkonfiguration ist der Wert "Nein" hinterlegt. Standardmäßig wird somit keine Hinweismeldung ausgegeben.

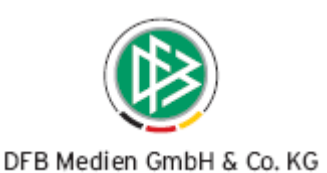

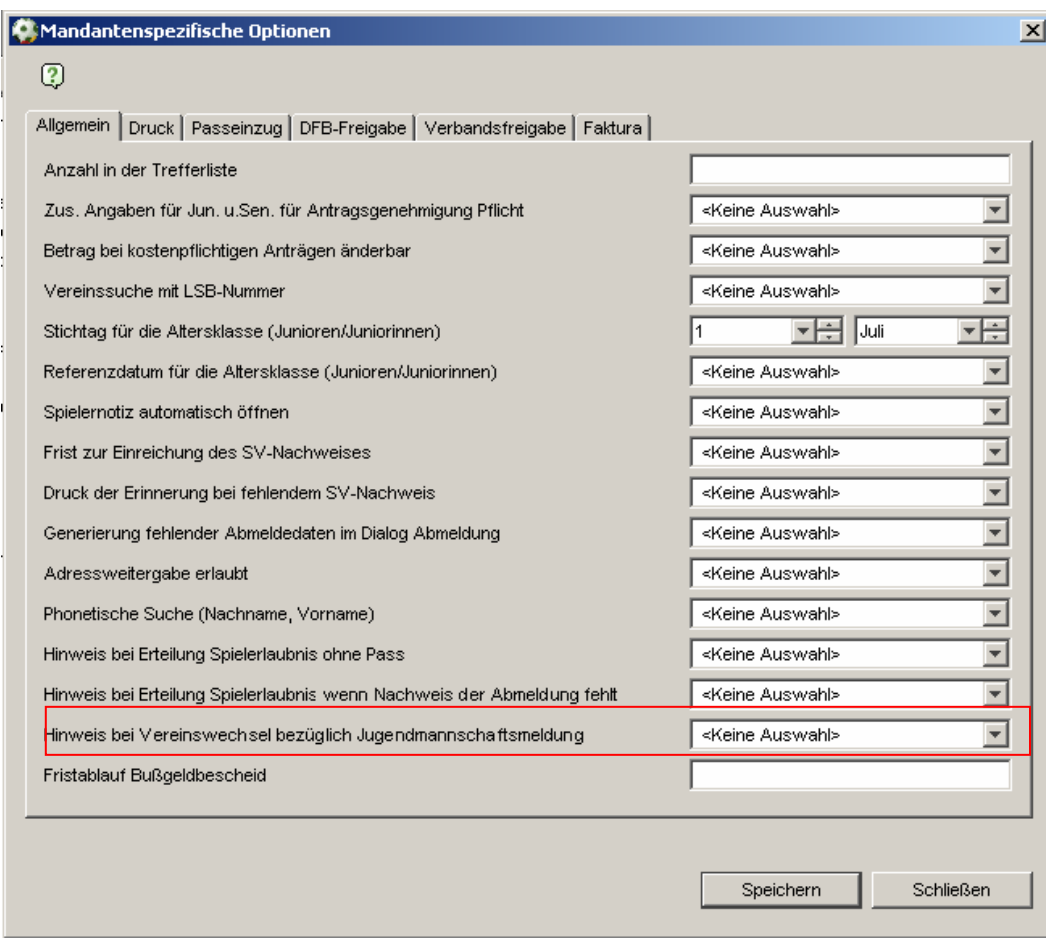

# **9. Anzeige Sportgericht**

Im Dialog Passeinzugsverfahren bearbeiten und im Dialog Passanforderung bearbeiten steht eine weitere Aktion "Anzeige ans Sportgericht" zur Verfügung. Der Text für die Aktion lautet "Anzeige SG". Die Aktion steht sowohl bei bereits abgeschlossenen Verfahren, als auch bei denen, die sich im Status gestartet befinden, zur Auswahl.

In Abhängigkeit vom Status des Passeinzugsverfahrens bzw. der Passanforderung stehen verschiedene Radiobutton zur Auswahl.

#### **A. Passeinzugsverfahren befindet sich im Status gestartet:**

Mit Klick auf den Button wird der Dialog "Anzeige Sportgericht" geöffnet.

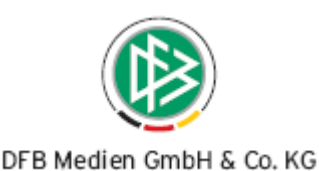

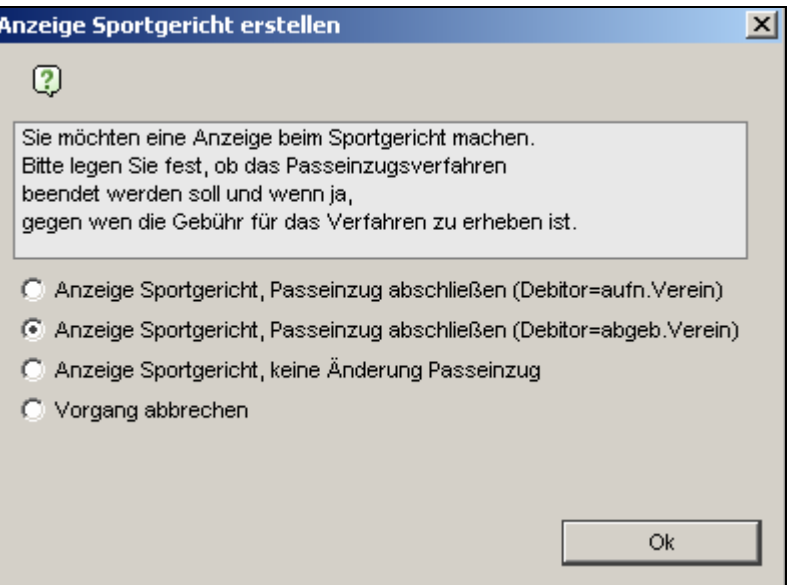

- Wählt der Bearbeiter die Option "Vorgang abbrechen" oder schließt dieser den Dialog mittels der Funktion in der Titelleiste, wird der Hinweis geschlossen und das Passeinzugsverfahren wieder angezeigt.
- Wählt der Bearbeiter die Option "Anzeige Sportgericht, Passeinzug abschließen (Debitor aufnehmender Verein), wird der Hinweis geschlossen, der Status des Passeinzugsverfahrens in "beendet" geändert, die Gebühr gegen den **aufnehmenden** Verein erhoben und das Vorgangsdokument "Anzeige Sportgericht" erzeugt. Vorausgesetzt für den Mandanten ist ein entsprechender Artikel konfiguriert, andernfalls findet keine Abbuchung statt, sondern nur das Passeinzugsverfahren wird beendet.
- Wählt der Bearbeiter die Option "Anzeige Sportgericht, Passeinzug abschließen (Debitor abgebender Verein), wird der Hinweis geschlossen, der Status des Passeinzugsverfahrens in "beendet" geändert, die Gebühr gegen den abgebenden Verein erhoben und das Vorgangsdokument "Anzeige Sportgericht" erzeugt. Wiederum vorausgesetzt, für den Mandanten ist ein entsprechender Artikel konfiguriert, andernfalls findet keine Abbuchung statt, sondern nur das Passeinzugsverfahren wird beendet.
- Wählt der Bearbeiter die Option "Anzeige Sportgericht, keine Änderung Passeinzug" wird der Hinweisdialog geschlossen und nur das Vorgangsdokument "Anzeige Sportgericht" erzeugt.

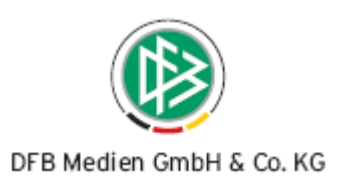

Voreingestellt ist "Anzeige Sportgericht, Passeinzug abschließen (Debitor abgebender Verein).

Außer beim "Vorgang abbrechen" oder schließen dieses Dialogs, wird das Vorgangsdokument "Anzeige ans Sportgericht" erzeugt und das Datum für die Erzeugung des Dokumentes gespeichert und im Dialog Passeinzug angezeigt.

Mit jedem erneuten Druck des Schreibens, wird das Datum aktualisiert.

#### **B. Passanforderung befindet sich im Status gestartet:**

Mit Klick auf den Button wird der Dialog "Anzeige Sportgericht" geöffnet.

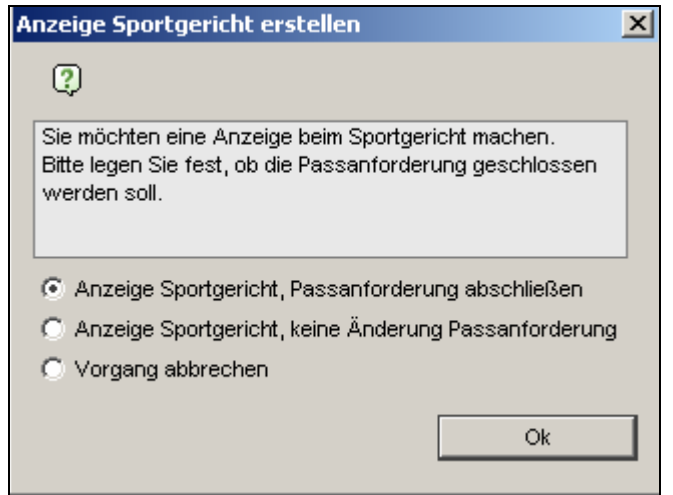

- Wählt der Bearbeiter die Option "Vorgang abbrechen" oder schließt dieser den Dialog mittels der Funktion in der Titelleiste, wird der Hinweis geschlossen und die Passanforderung wieder angezeigt.
- Wählt der Bearbeiter die Option "Anzeige Sportgericht, Passanforderung abschließen, wird der Hinweis geschlossen und der Status der Passanforderung geändert in "beendet".
- Wählt der Bearbeiter die Option "Anzeige Sportgericht, keine Änderung Passanforderung, wird der Hinweisdialog geschlossen.

Außer beim "Vorgang abbrechen" oder schließen dieses Dialogs, wird das Vorgangsdokument "Anzeige ans Sportgericht" erzeugt und das Datum für die Erzeugung des Dokumentes gespeichert und im Dialog Passeinzug angezeigt.

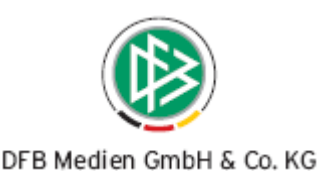

Mit jedem erneuten Druck des Schreibens, wird das Datum aktualisiert.

#### **C. Passeinzug bzw. Passanforderung befinden sich im Status beendet:**

Ist dies der Fall stehen im Hinweisdialog nur die Punkte:

- Anzeige Sportgericht, keine Änderung Passanforderung bzw. Passeinzug
- Vorgang abbrechen

zur Auswahl.

In Analogie zum Status "gestartet" wird bei Auswahl "Anzeige Sportgericht, keine Änderung Passanforderung bzw. Passeinzug" das Vorgangsdokument "Anzeige ans Sportgericht" erzeugt und das Datum für die Erzeugung des Dokumentes gespeichert und im Dialog Passeinzug angezeigt.

Mit jedem erneuten Druck des Schreibens, wird auch in diesem Fall das Datum aktualisiert.

#### **Vorgangsdokument Anzeige Sportgericht**

An das zuständige Sportgericht

#### **Anzeige gegen <abgebender Verein> (<Vereinsnummer>)**

Sehr geehrte Damen und Herren,

für <nachfolgende/n Spieler/in> wurde der Passstelle ein Vereinswechsel-Antrag vom Verein <aufnehmender Verein> (<Vereinsnummer>) vorgelegt.

Am <Datum Fristbeginn Passeinzug> wurde daraufhin das Passeinzugsverfahren eingeleitet.

Nachdem die zur Passabgabe gesetzte Frist von o.a. Verein nicht eingehalten wurde, erstatten wir Anzeige und bitten um Einleitung eines Verfahrens.

Für Ihre Bemühungen im Voraus besten Dank. Mit freundlichen Grüßen

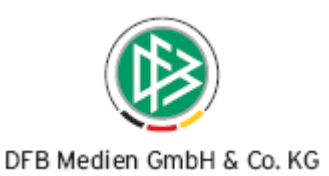

# **10. Regelwerk zur Generierung der Ablagenummer geändert**

Seit Version 2.13 wird neben dem Archivdatum zu jedem Antrag zusätzlich eine Ablagenummer generiert.

Die Ablagenummer wird grundsätzlich beim **Genehmigen**, **Abweisen** und **Korrigieren** folgender Vorgänge erzeugt:

- **Erstausstellung**
- Reg. Vereinswechsel
- **·** Überreg. Vereinswechsel
- **Internat. Vereinswechsel**
- **-** Duplikat
- Änderung Person
- Änderung Spielerlaubnis
- **•** Vorzeitige Herren/Frauenspielrechte
- Gastspielrechte
- **•** Vertrag verlängern
- Passeinzug abschließen
- Passanforderung abschließen
- Vertrag erfassen **mit Passdruck**

Die Ablagenummer wird bei folgenden Vorgängen nicht erzeugt:

- **Vertrag erfassen ohne Passdruck**
- **•** Vertrag bearbeiten mit/ohne Passdruck
- Abmeldung
- **•** DFB-Freigabe beantragen
- **-** DFB-Feigabe genehmigen / abweisen
- **•** Verbandsfreigabe beantragen
- Verbandsfreigabe genehmigen / abweisen

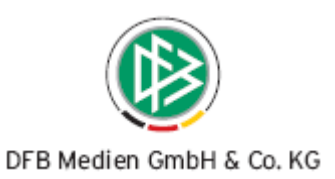

# **11. Vorbelegung des Debitors bei kostenpflichtigen Passeinzugsverfahren**

In einigen Mandanten ist das Beantragen bzw. das Abschließen eines Passeinzugsverfahrens kostenpflichtig. Bei einigen Mandanten wird der abgebende, in anderen Verbänden der aufnehmende Verein belastest.

Die Defaulteinstellung besagt, dass die Gebühren für das Passeinzugsverfahren standardmäßig dem abgebenden Verein in Rechnung gestellt werden.

Die Mandantenspezifische Konfiguration ist im Bereich "Passeinzug" um den Eintrag "Vorbelegung Debitor" erweitert worden.

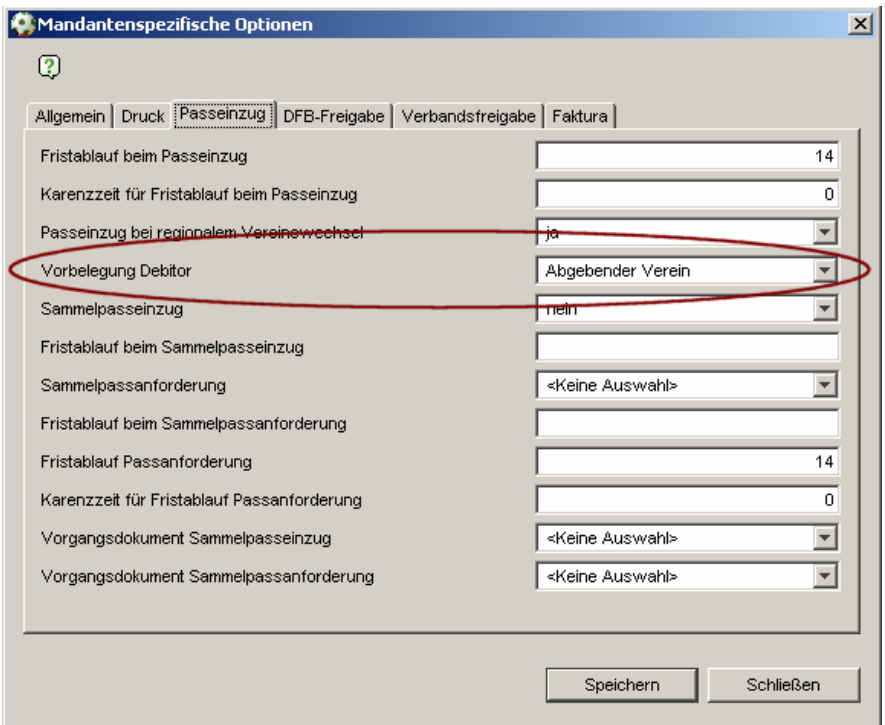

In der Auswahlliste stehen folgende Wertebereiche zur Auswahl:

- keine Auswahl (Default)
- **Abgebender Verein**
- Aufnehmender Verein

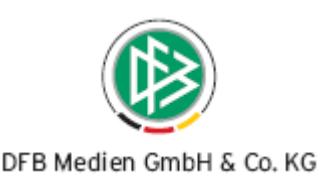

Als Systemkonfiguration ist der Wert "keine Auswahl" mit dem abgebenden Verein belegt. Soll in den Antragsdialogen für eine Passeinzugsverfahren statt des abgebenden Vereins der aufnehmende Verein vorbelegt werden, muss aus der Liste der Eintrag "Aufnehmender Verein" ausgewählt und die Mandantenspezifischen Optionen gespeichert werden

#### **Hinweis Sammelpasseinzug**

Wird in einem Mandanten ein Sammelpasseinzugsverfahren eingeleitet und liegt für den Mandanten ein Artikel für die **Beantragung** des Passeinzugsverfahrens vor, wird der Artikel auch im Kontext Sammelpasseinzug gebucht. Als Debitor wird der in der Mandantenkonfiguration definierte Debitor belastet. Bei Mandanten die statt bei Beantragung für das Abschließen des Verfahrens ein Artikel konfiguriert haben ist das Einleiten des Sammelpasseinzugs kostenfrei.

# **12. Hinweismeldung beim Bearbeiten des Passeinzugsverfahrens nach Fristablauf**

Eine Hinweismeldung erscheint bei der Eingabe des Passeingangsdatums, wenn die Frist für das Passeinzugsverfahren, gemessen am Passeingangsdatum, bereits abgelaufen ist.

Diese Hinweismeldung erscheint jedoch nur für die Mandanten, bei denen das Passeinzugsverfahren beim Abschließen kostenpflichtig ist.

Hinweis:

Die Frist zum Einreichen des Passes ist bereits abgelaufen.

In diesem Fall sind die Gebühren für das Verfahren gegen den abgebenden Verein zu erheben.

Bitte denken Sie daran, die Gebühren für das Verfahren gegen den abgebenden Verein zu erheben. Wie wollen Sie verfahren? Das Passeinzugsverfahren abschließen und die Gebühren gegen

X den abgebenden Verein () erheben

- O den aufnehmenden Verein () erheben
- O Vorgang abbrechen

 $<$ OK $>$ 

Diese Hinweismeldung kann jedoch über die Mandantenspezifische Konfiguration im Bereich "Passeinzug" unterdrückt werden. Der Eintrag lautet "Hinweismeldung bei Fristüberschreitung".

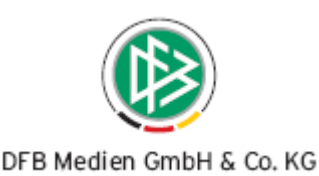

In der Auswahlliste stehen folgende Wertebereiche zur Auswahl:

- **EXEC** Keine Auswahl (Default)
- Ja
- **-** Nein

Als Systemkonfiguration ist der Wert "keine Auswahl" mit "Nein" belegt, das heißt standardmäßig wird diese Hinweismeldung nicht erzeugt.

# **13. Angaben zum abgebenden Verein**

Im Nationalen Passwesen werden in den Antragsformularen im rechten Bereich des Dialoges die Angaben zum abgebenden Verein/Spieler aufgeführt. Neben den bisherigen Informationen werden alle Spielrechte, sowie die Angabe zum Stammverein zusätzlich angezeigt.

Statt der einzelnen Felder werden zwei Textblöcke mit nachfolgenden Inhalten ausgegeben.

Im Block 1 soll werden die Daten zum Verein ausgegeben.

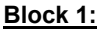

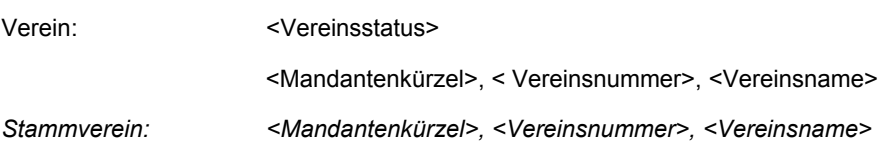

Im Block Nr.2 werden die Spielrechte ausgegeben, die für den Spieler vorliegen.

#### **Block 2:**

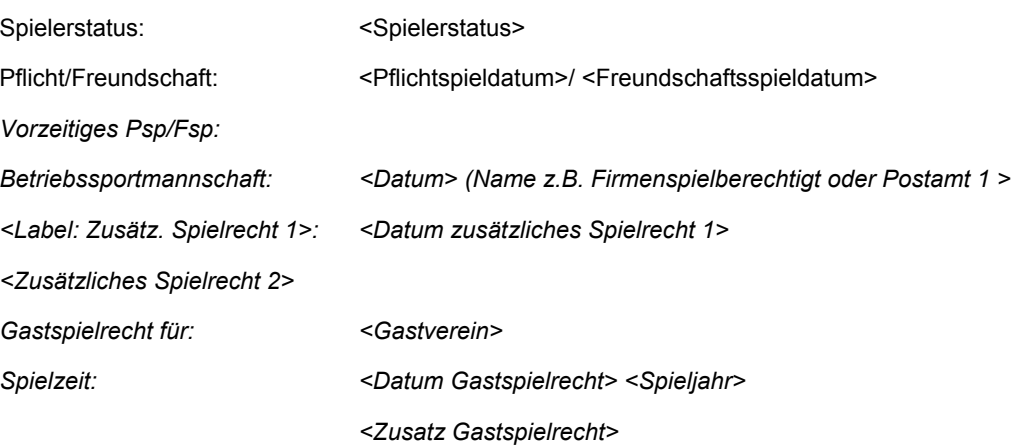

Folgende Abbildung zeigt den Aufbau der beiden Blöcke:

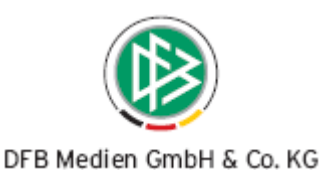

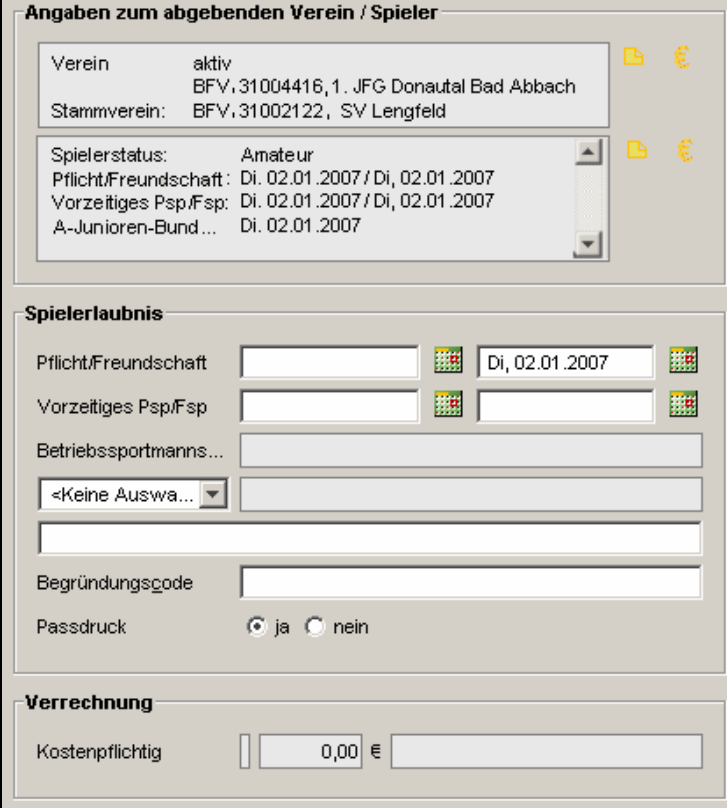

In folgenden Antragsformularen wird die Änderung des Bereiches "Angaben zum abgebenden Verein/Spieler" angezeigt:

#### **Antragsdialoge:**

- **Erstausstellung**
- Reg. Vereinswechsel
- **-** Duplikat
- Antrag auf Änderung Person
- **•** Vorzeitige Freigabe
- Vertrag erfassen/verlängern/vorzeitig beenden/ aufheben/ bearbeiten

# **14. Adressat Gastspielrecht**

Im Nationalen Passwesen werden die Etiketten für die Spielerpässe mit Gastspielerlaubnis abhängig von der Systemkonfiguration innerhalb eines Mandanten entweder an den Stammverein oder an den Gastverein verschickt.

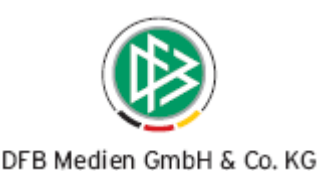

Wird ein Gastspielrecht für einen Spieler eines fremden Verbandes erteilt, wird das Etikett immer für den Gastverein erzeugt.

Das Vorgangsdokument, welches beim Abweisen eines Antrages auf Gastspielrecht erzeugt wird, wird an den Gastverein adressiert.

#### Rückmeldung erforderlich:

Wenn das Vorgangsdokument an den Stammverein geschickt werden soll, geben Sie uns bitte eine entsprechende Rückmeldung, damit wir eine Änderung der Konfiguration für Ihren Mandanten vornehmen.

# **15. Trennung der FIFA- Nationalverbände Serbien und Montenegro**

Montenegro wurde als FIFA Nationalverband neu aufgenommen, da sich der Teilstaat von Serbien losgesagt hat. Nach dem erfolgreichen Unabhängigkeitsreferendum in Montenegro am 21. Mai 2006 und der Unabhängigkeitserklärung des montenegrinischen Parlaments am 3. Juni 2006 wurde Montenegro am 30. Juni 2006 in die FIFA und am 27. Januar 2007 in die UEFA aufgenommen.

Serbien bleibt als Rechtsnachfolger des alten Zweierstaates automatisch Mitglied in den Verbänden.

Aus diesem Grund werden mit dieser Version sowohl Serbien, als auch Montenegro als eigenständige FIFA- Nationalverbände aufgeführt.

# **16. Optimierungen / Fehlerkorrekturen**

# 16.1 Defaultwert "Keine Angabe" für die Konfiguration der Adressweiterga**be einstellbar**

Wenn bei der Neuanlage von Personen das Feld "Adressweitergabe" mit dem Wert "Keine Auswahl" belegt werden soll, kann diese Vorbelegung in den Mandantenspezifischen Optionen im Karteireiter "Allgemein" eingestellt werden.

### **16.2 Sammelpasseinzugsverfahren**

 Das Starten eines Sammelpasseinzugsverfahrens ist erst nach Beendigung des vorherigen Laufs möglich. Wird in einem Mandanten ein Sammelpasseinzug gestartet kann die Aktion erst dann wieder aufgerufen werden wenn der vorherige Prozess abgeschlossen ist.

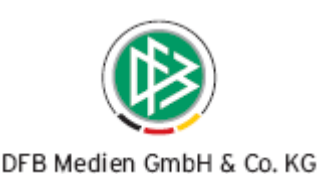

- **Performance Sammelpasseinzug optimiert** Die Suchanfrage zur Ermittlung der Anträge, zu denen ein Passeinzugsverfahren generiert werden muss, wurde optimiert.
- In der Sammeldruckdatei wird in der Druckdatei zu jedem Passeinzugsverfahren der Name des Bearbeiters angezeigt, der den Vereinswechselantrag bearbeitet hat, nicht der Bearbeiter, der das Sammelpasseinzugsverfahren gestartet hat.

### **16.3 Darstellung abgemeldeter Spieler im Spielerportrait**

Bei Spielern zu denen bereits ein Abmeldedatum vorliegt, wird im Spielerportrait im Feld "Spielberechtigt" statt des Textes "abgemeldet" der Text "beendet" ausgegeben werden.

# **16.4 Vorbelegung des Feldes "Passeingang" im Dialog Passeinzug und Passanforderung im Anschluss an eine Abmeldung**

Wird ein Passeinzugsverfahren oder eine Passanforderung in Anschluss an eine Abmeldung (mit Pass) automatisch geöffnet, wird das Passeingangsdatum mit dem aktuellen Tagesdatum vorbelegt.

### **16.5 Löschen der Gebührenanzeige bei kostenfreien Anträgen**

Wird im Bereich Verrechnung ein Antrag auf kostenfrei gestellt, wird die Betragsanzeige gelöscht.

### **16.6 Erweiterung Spieler mit Vorgängen**

In der Auswertung "Spieler mit Vorgängen" wird in der Exportdatei zusätzlich die Spalte "Geschlecht" ausgegeben.

# 16.7 Aktion "Übernehmen" im Dialog "Person bearbeiten" nur bei geänder**ten Daten aktiv**

Wird der Dialog Person bearbeiten einer Person geöffnet werden die Aktionen "Speichern" und "Übernehmen" nur dann bereitgestellt, wenn Daten geändert wurden.

### **16.8 Weiteres Filterkriterium in den Arbeitsmappen**

In den Arbeitsmappen wurde das Filterkriterium "Verein" ergänzt. Dabei handelt es sich um die Vereins- Schnellsuche.

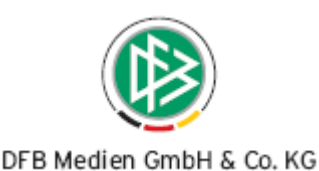

#### **1. Arbeitsmappe Spielerlaubnis**

Bei Hauptanträgen wird über die Vereinssuche nach dem aufnehmenden Verein gesucht.

#### **2. Arbeitsmappe Freigaben**

Bei Freigabeanträgen wird sowohl nach dem aufnehmenden und nach dem abgebenden Verein gesucht.

#### **3. Arbeitsmappe Storno und Wiedervorlagemappe**

Abhängig davon, ob es sich um einen stornierten Hauptantrag oder einen stornierten Freigabeantrag handelt, wird entweder nur nach dem aufnehmenden oder nach dem aufnehmenden und abgebenden Verein gesucht.

# **16.9 Anpassung des Vorgangsdokuments Passanforderung im Kontext stellvertretende Verbandsfreigabe für den WFLV**

Auf dem Vorgangsdokument Passanforderung, das im Kontext einer stellvertretenden Verbandsfreigabe an den DFB für einen Vereinswechsel ins Ausland generiert wird, erscheint der "aufnehmende Verband", falls dieser vom Passstellen- Mitarbeiter im Antrag angegeben wurde.

# 16.10 Anpassung an den Vorgangsdokumenten "stellvertretende Verbands**freigabe" genehmigen und abweisen für den WFLV**

Auf den Vorgangsdokumenten "stellvertretende Verbandsfreigabe genehmigen" und "stellvertretende Verbandsfreigabe abweisen" an den DFB für einen Vereinswechsel ins Ausland, werden der "aufnehmende FIFA-Nationalverband", die "Registriernummer", sowie der "alte Spielerstatus" ausgegeben, falls diese Informationen vom Passstellen-Mitarbeiter im Antrag angegeben wurden. Dabei erscheint die Registriernummer im Betreff des Vorgangsdokuments neben dem Eintrag "Verbandsfreigabe".

# **17. Konfigurationen**

### **17.1 Faktura - Anbindung für den Bayerischen Fußballverbandes**

Die Vorgänge im Nationalen Poasswesen wurden mit den Artikeln verknüpft und die die Faktura- Schnittstelle für den Datenexport angepasst.

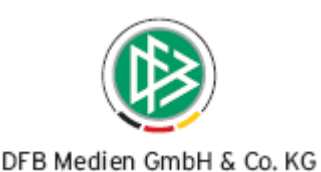

### **17.2 Anpassung einiger Vorgangsdokumente des Bayerischen Fußballverbandes**

- Vorgangsdokument Passeinzugsverfahren
- In dem Dokument wird der Name des Bearbeiters ausgegeben, der den Antrag auf Vereinswechsel bearbeitet hat, nicht der Bearbeiter, der das Sammelpasseinzugsverfahren generiert hat.
- Der Passus zur Spielordnung für Junioren und Senioren wird dynamisch ausgeben:

Bei Senioren: § 50 Abs. 2 SpO Bei Junioren: § 25 Abs. 2 SpO

- **Textfehler: Das fehlelende Wort "als" im 1. Absatz wurde ergänzt.** … und der Spieler deshalb als freigegeben.
- Anstelle des Erstellungsdatums des Dokumentes soll das Datum des Fristbeginns für das Passeinzugsverfahren ausgegeben werden.
- Vorgangsdokument automatische Schreiben "SV-Nachweis und Vertragsbeendigung"
- Die Dokumente wurden entsprechend der Zulieferung angepasst.
- Vorgangsdokument "Doppelregistrierung" Die Dokumente wurden entsprechend der Zulieferung angepasst.
- Vorgangsdokument "Rückkehrbestätigung"
- **-** Der Bearbeitername wird ausgegeben.
- **•** Der Verein "B" wird in Kopie ausgegeben.
- **•** Vorgangsdokument "Anzeige Sportgericht"
- Die folgende Zeile wurde entfernt " Dieses Schreiben wurde maschinell erstellt…"
- Zwischen dem Bearbeiternamen und der Passabteilung wurde eine Leerzeile eingefügt.
- Das Dokument wird 3 x erzeugt.
- Das Fristbeginndatum für das Passeinzugsverfahren wurde korrigiert.
- Vorgangsdokument "Passanforderung" Im Betreff wird die Passnummer des Spielers zusätzlich ausgegeben.
- Auf allen Vorgangsdokumenten des BFV wird hinter dem Vereinsnamen zusätzlich die Vereinsnummer in Klammern ausgegeben. Die Vereinsnummer wird sowohl im Spielerblock, als auch im Fließtext ausgegeben.

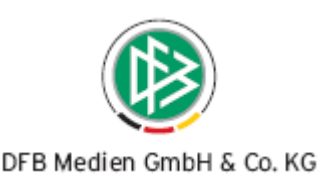

# 17.3 Anpassung des Vorgangsdokuments "Passanforderung" für den Würt**tembergischen Fußballverband**

- Das Vorgangsdokument "Passanforderung" wurde im Kontext regionaler Vereinswechsel und Verbandsfreigabe entsprechend der Zulieferung angepasst.
- **Kleinere Anpassung weiterer Vorgangsdokumente.**

### **17.4 Anpassung des Spielerpasses vom Bayerischen Fußballverband**

- c-Regionalliga" ausgegeben.
- Anstelle des Testes für das vorzeitige Spielrechts wird der folgende Text werden "Vorz. Sp. 1. Amateurm."

### **17.5 Anpassung des Spielerpasses für den WFV**

### **17.6 Anzeige der BSG-Spielberechtigungen des BFV**

- In der Auswertung "Spieler pro Verein" steht ein Filter "BSG" bereit, so dass die Spieler einer BSG aufgelistet werden können.
- In der Auswertung "Spieler pro Verein" und in der Exportdatei der Liste werden die drei Spalten "Nr.-BSG", "BSG" und "BSG-Privatspielrecht" zusätzlich ausgegeben.
- Im Spielerwerdegang eines Spielers werden die drei Spalten "Nr.-BSG", "BSG" und "BSG-Privatspielrecht" zusätzlich ausgegeben.
- In Pass Online werden das Privatspielrecht und der Name der BSG ausgegeben, sofern ein Spieler über ein entsprechendes Spielrecht verfügt.
- **In der Trefferliste der Spieler- und Personensuche im Kontext der Antragsbe**arbeitung wird neben dem Hauptverein auch der Name der BSG ausgegeben, in der der Spieler ein Spielecht besetzt.

### **17.7 Bereitstellung der Abweisungsgründe für den BFV und WFV**

 Die Abweisungsgründe wurden entsprechend der Zulieferung der Verbände bereitgestellt.

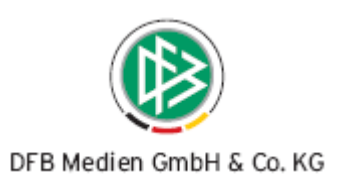

# **18. Änderungs- /Dokumentenhistorie**

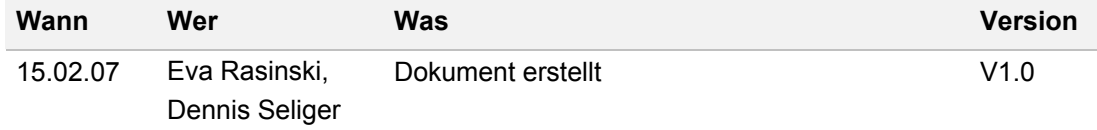